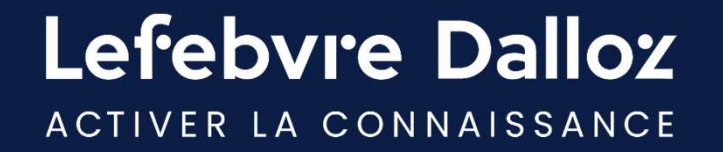

# GUIDE D'UTILISATION Oppus Expert

savoirs compétences efficience  $\bullet\bullet\bullet$ 

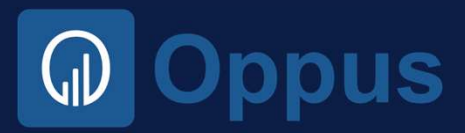

Lefebvre Dalloz

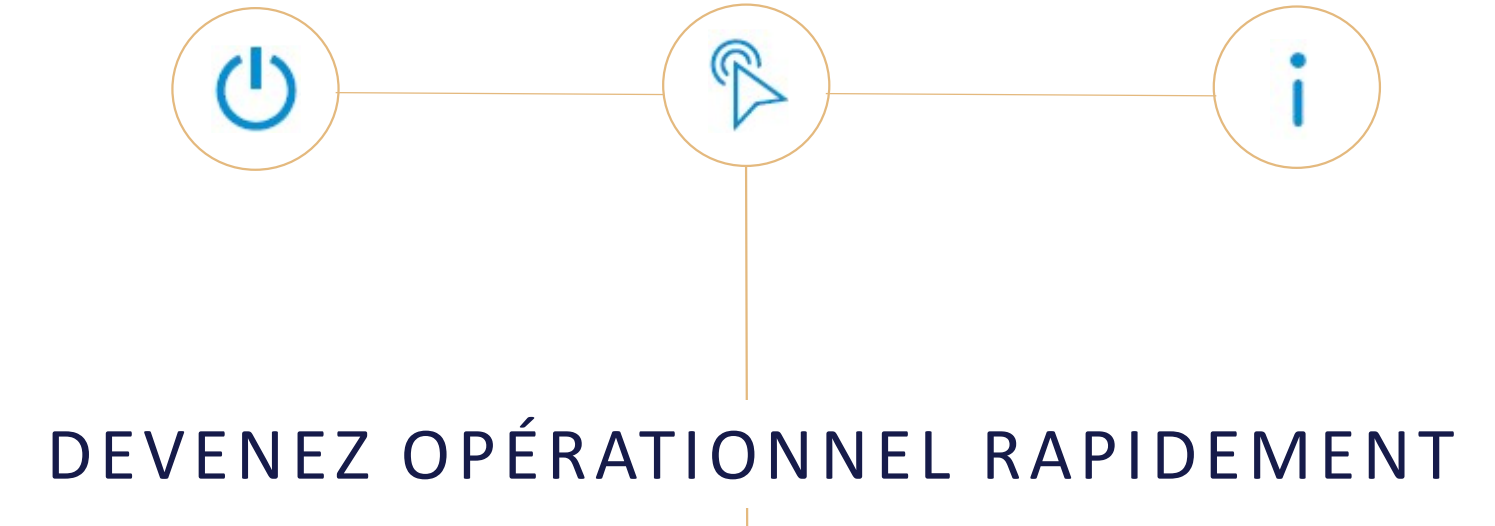

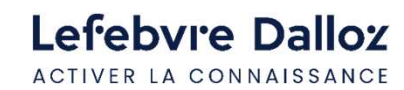

Guide d'utilisation OPPUS Expert  $\bullet$  2

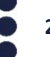

## SOMMAIRE

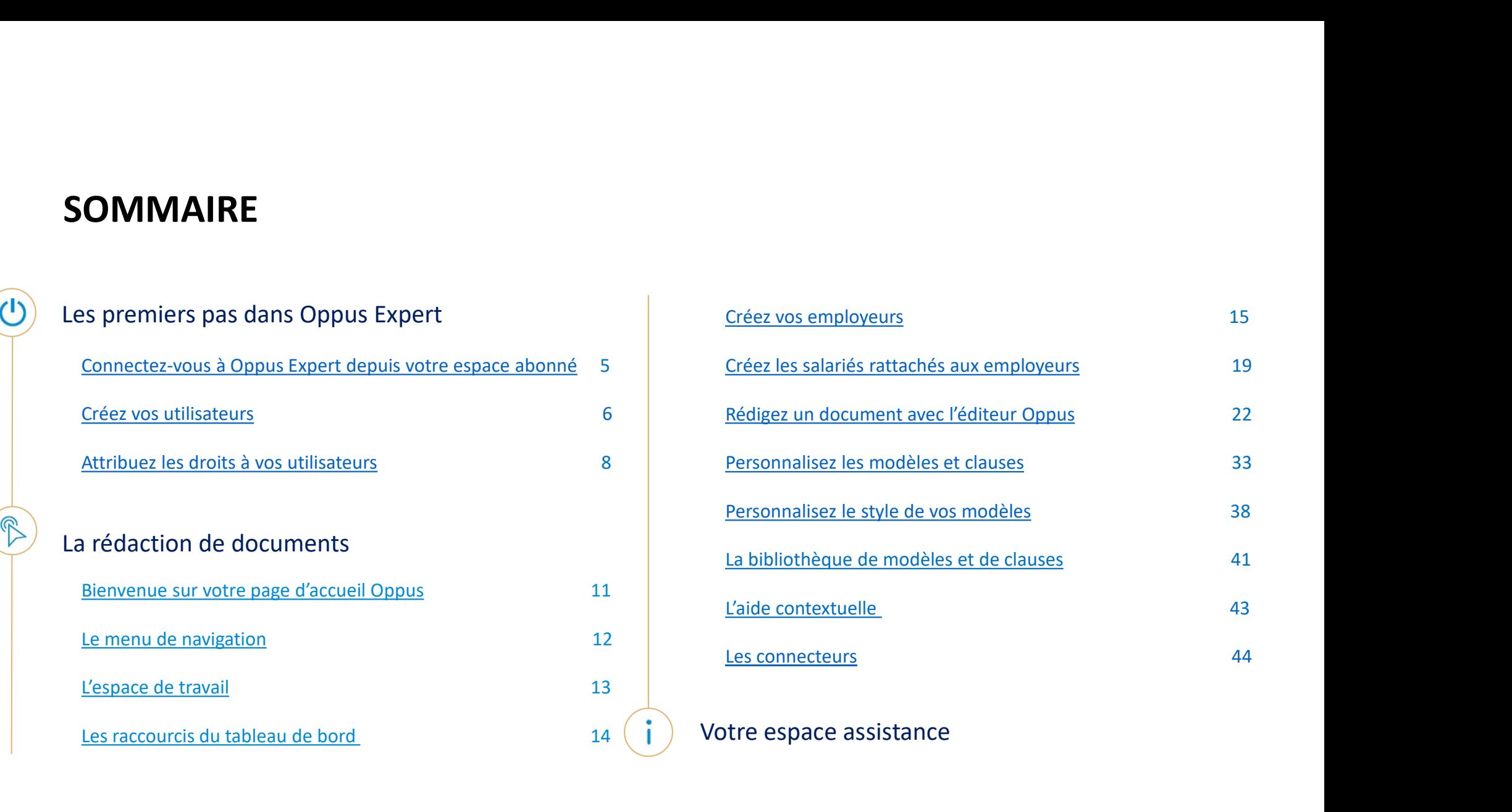

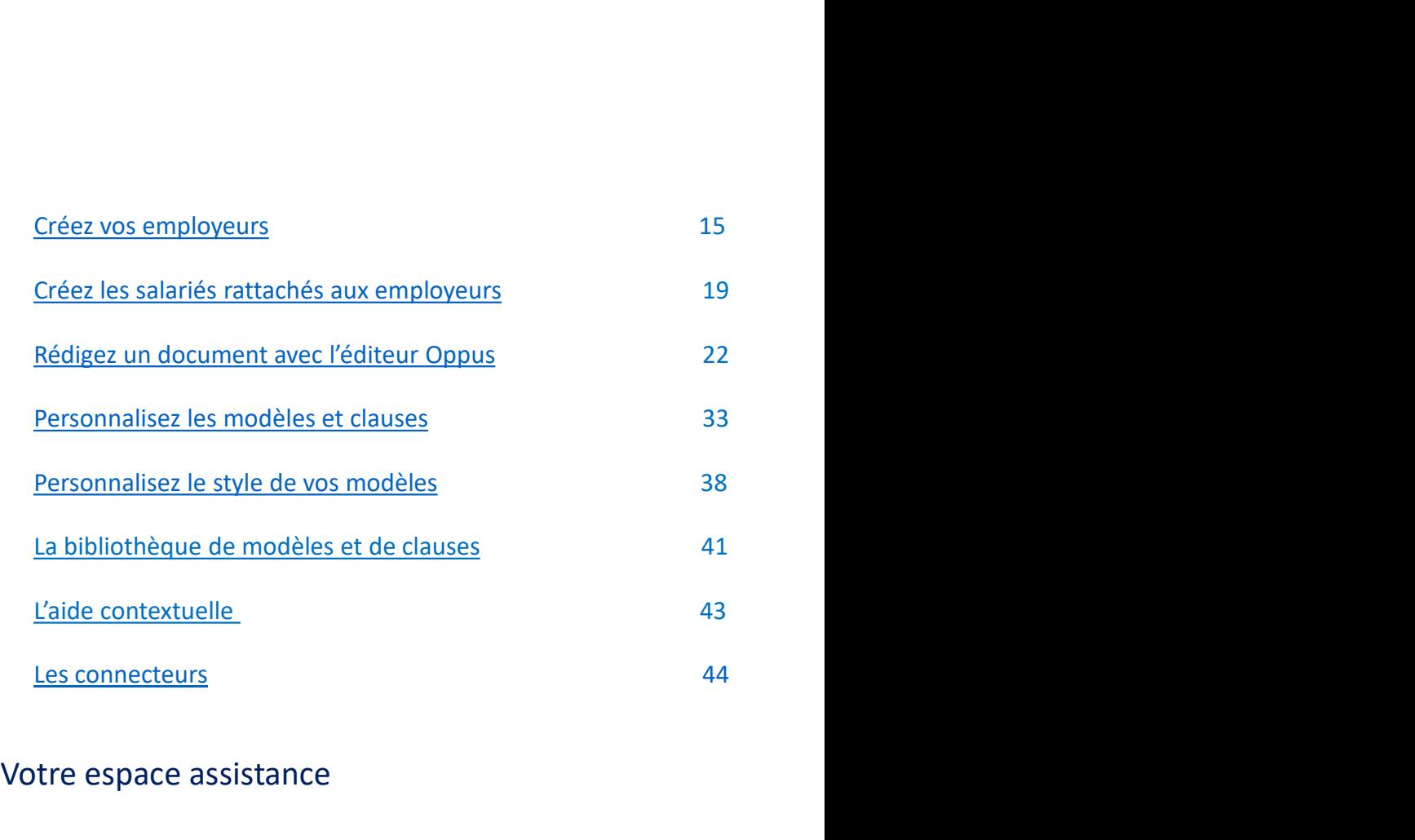

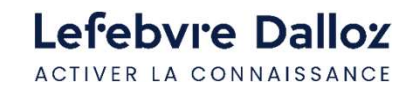

3

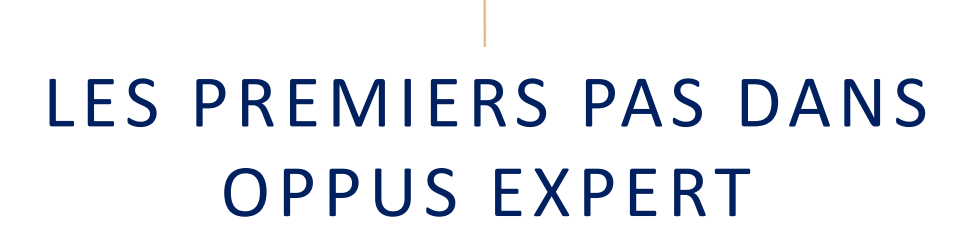

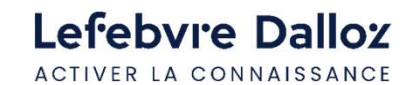

Guide d'utilisation OPPUS Expert  $\bullet$  4

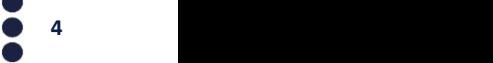

## Connectez-vous à Oppus Expert depuis votre espace abonné

Site institutionnel des Editions Francis Lefebvre www.efl.fr

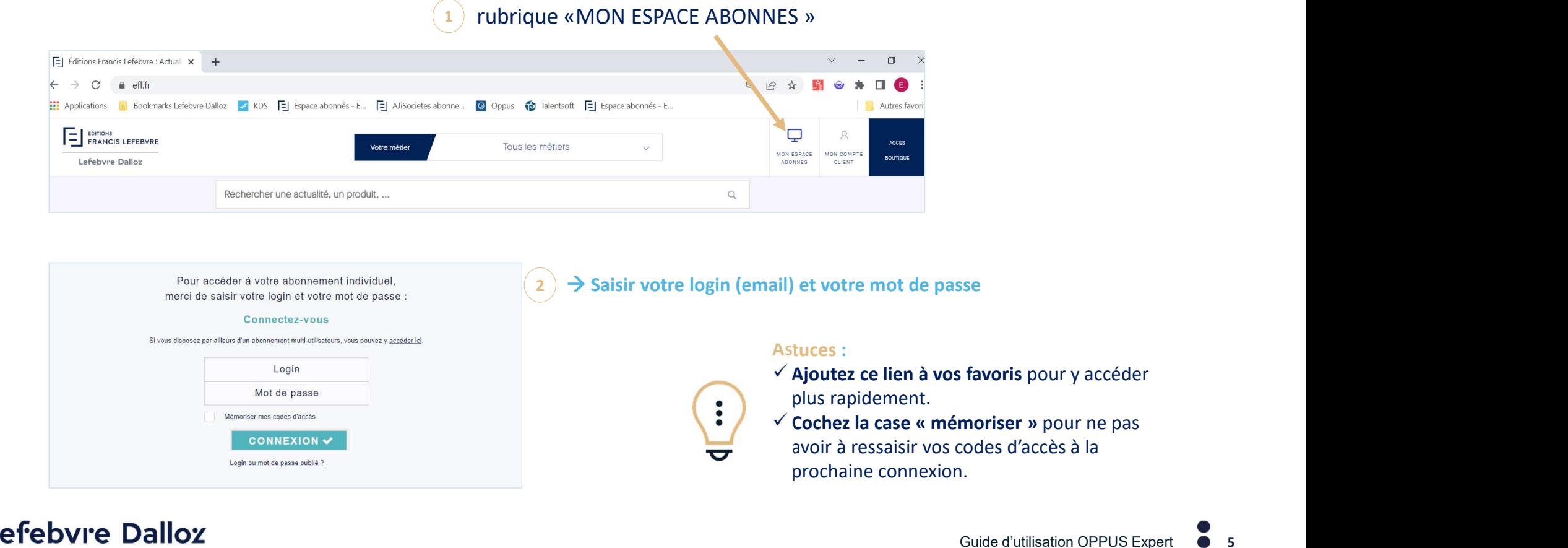

Lefebvre Dalloz ACTIVER LA CONNAISSANCE

5

## $Cr\acute{e}ez$  vos utilisateurs  $1/2$

A partir de l'espace abonné, cliquez sur le logo sur le bandeau supérieur, puis sur Gérer vos utilisateurs

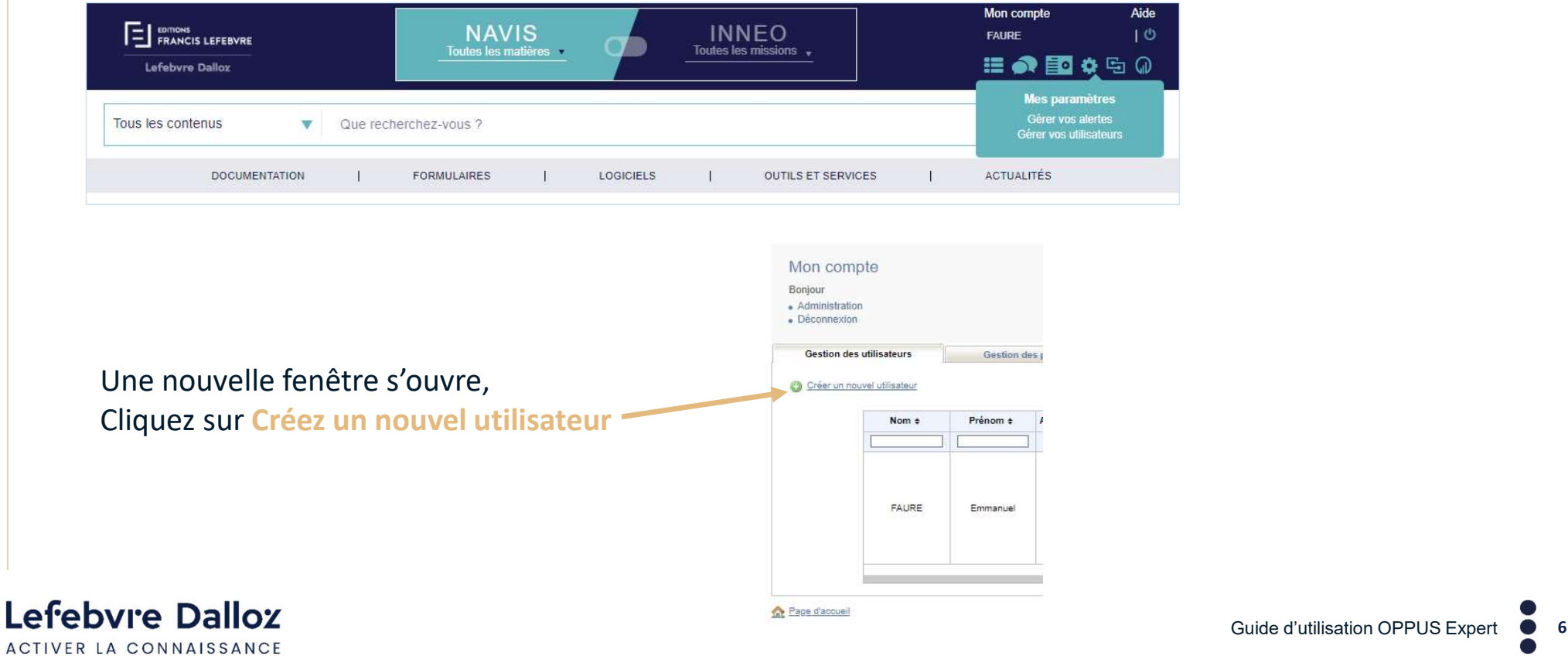

## Créez vos utilisateurs 2/2

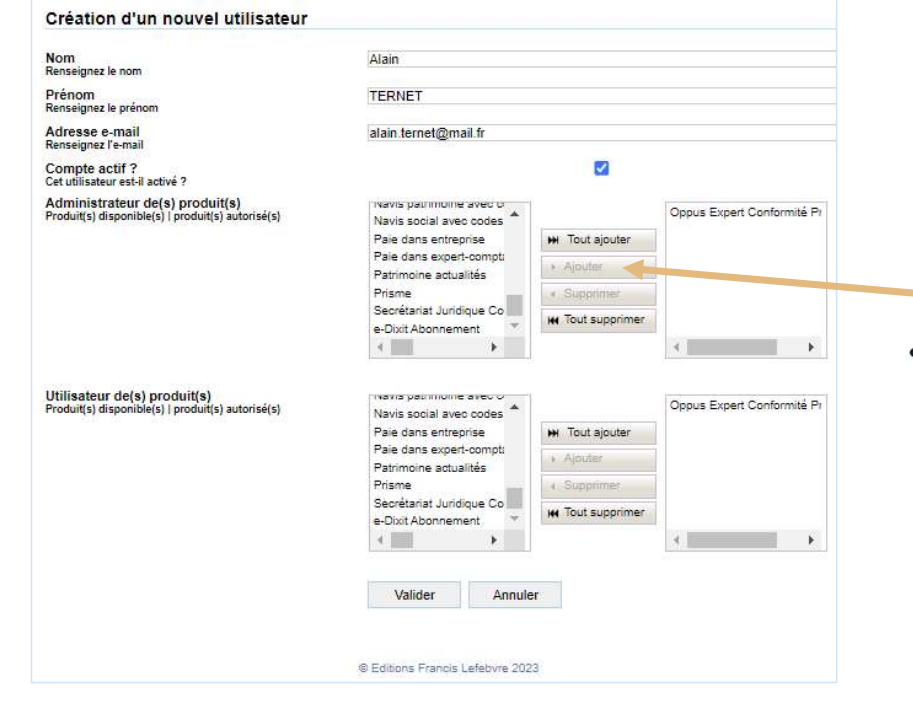

Renseignez les coordonnées du nouvel utilisateur.

<sup>2/2</sup><br>Renseignez les coordonnées du nouvel utilisateur.<br>L'adresse mail est obligatoire.<br>Important : Sélectionnez OPPUS Expert dans la<br>colonne de gauche, Important : Sélectionnez OPPUS Expert dans la colonne de gauche, Et cliquez sur ajouter pour le passer dans la colonne de droite. L'administrateur a tous les droits de paramétrage dans OPPUS. L'utilisateur a les droits attribués par l'administrateur.

Le nouvel utilisateur reçoit un mail pour activer son accès avec son propre mot de passe

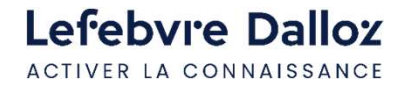

## Attribuez les droits à vos utilisateurs quantitaires et al. et al. et al. et al. et al. et al. et al. et al. e

Sur la page d'accueil en haut à gauche, cliquez sur Administration pour aller dans l'espace d'administration.

**CD** Oppus **Bonjour** Admin! Admin FDITIONS... EDITIONS FRANCIS AF.  $\rightarrow$  Administration Ju Suivi stati

Dans le menu de gauche, cliquez sur Collaborateurs pour accéder à l'ensemble des utilisateurs.

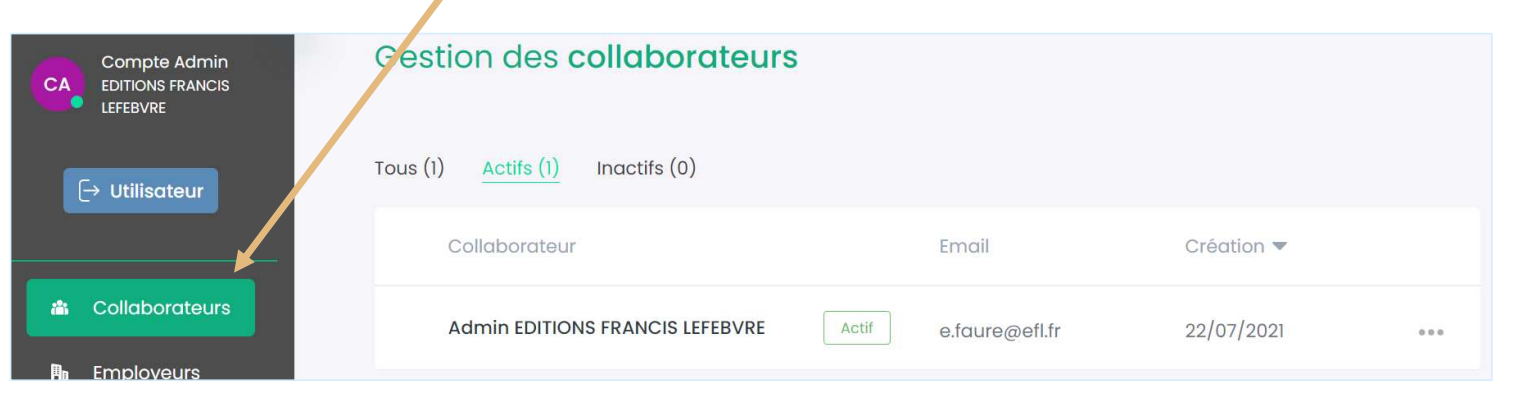

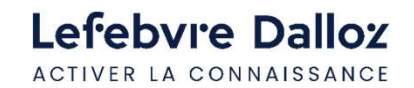

Guide d'utilisation OPPUS Expert <sup>8</sup>

## Attribuez les droits à vos utilisateurs et après en les estats de la production de la production de la productio

Vous pouvez par cette page attribuer des droits spécifiques pour chacun des utilisateurs :

- 
- **Attribuez les droits à vos utilisateu<br>Vous pouvez par cette page attribuer des droits spécif<br>- Droits d'utilisation avancés.<br>- Droits relatifs aux éléments créés par le collaborate<br>pour visualiser, modifier, supprimer, dé Attribuez les droits à vos utilisateurs**<br>Vous pouvez par cette page attribuer des droits spécifiques pour chacun des utilisateurs :<br>- Droits d'utilisation avancés.<br>- Droits relatifs aux éléments créés par le collaborateur pour visualiser, modifier, supprimer, désarchiver les documents

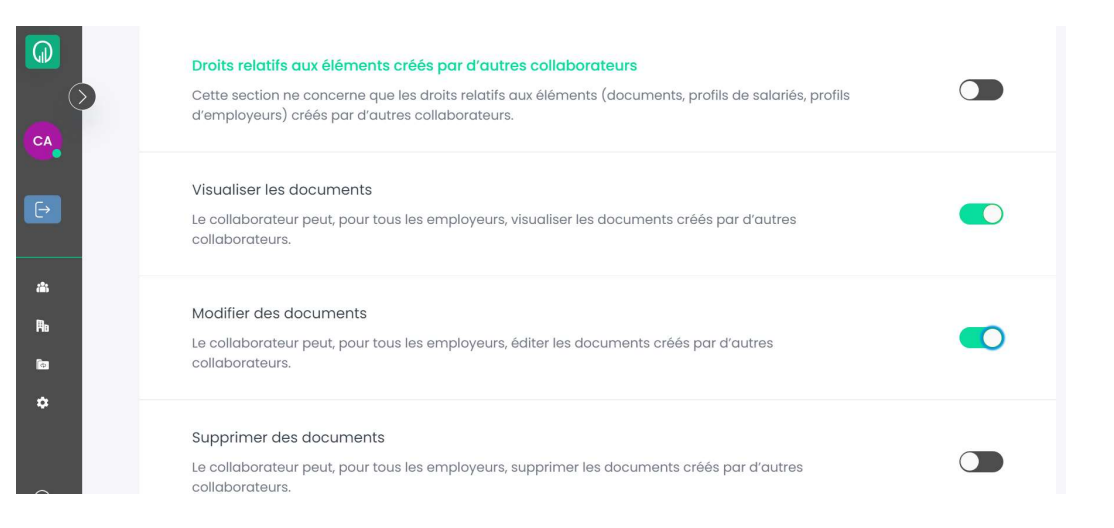

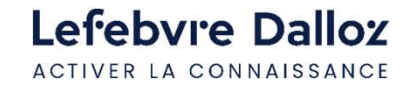

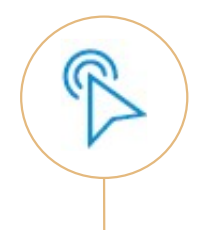

# LA RÉDACTION DE DOCUMENTS

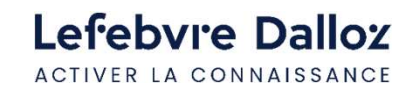

Guide d'utilisation OPPUS Expert <sup>10</sup>

## Bienvenue sur votre page d'accueil Oppus

## Les raccourcis

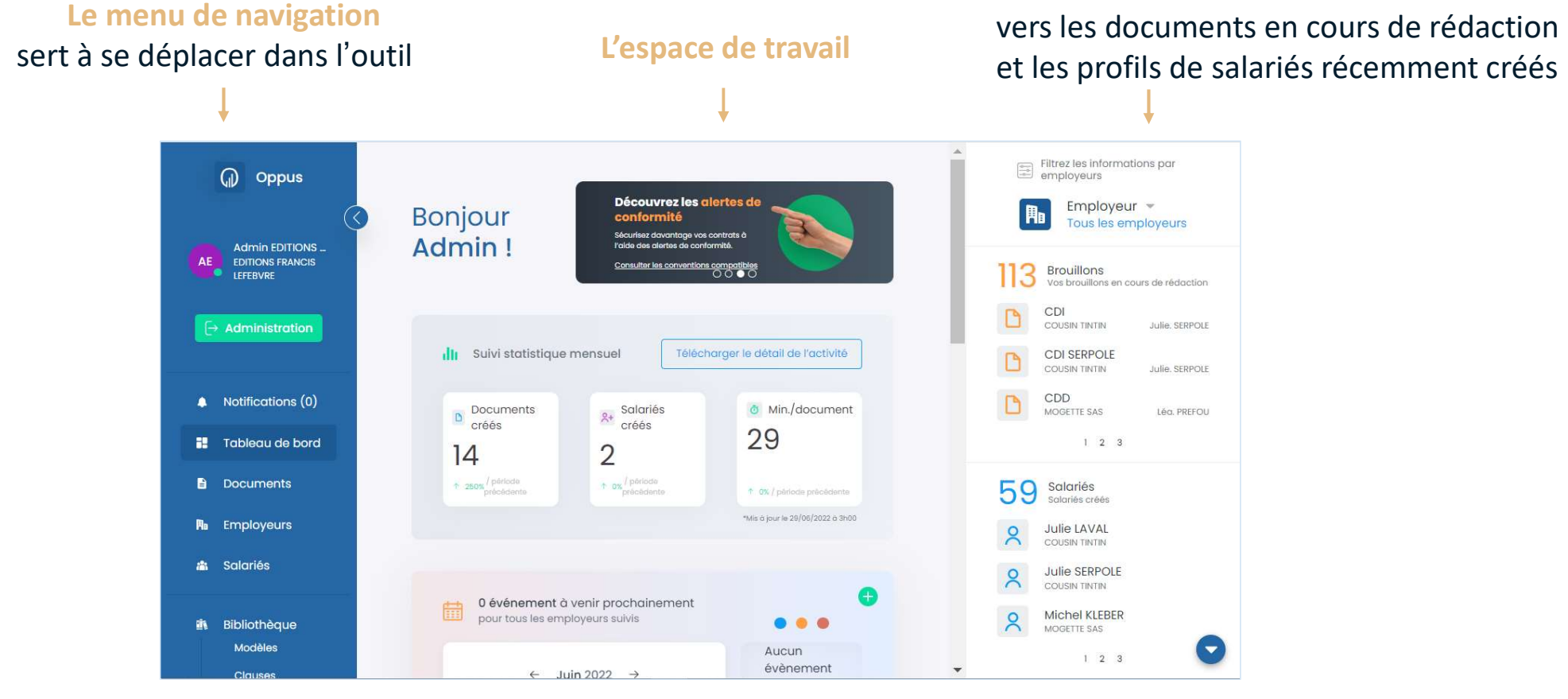

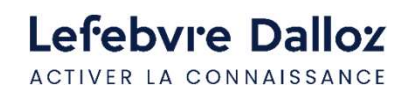

Guide d'utilisation OPPUS Expert  $\bullet$  11

## Le menu de navigation

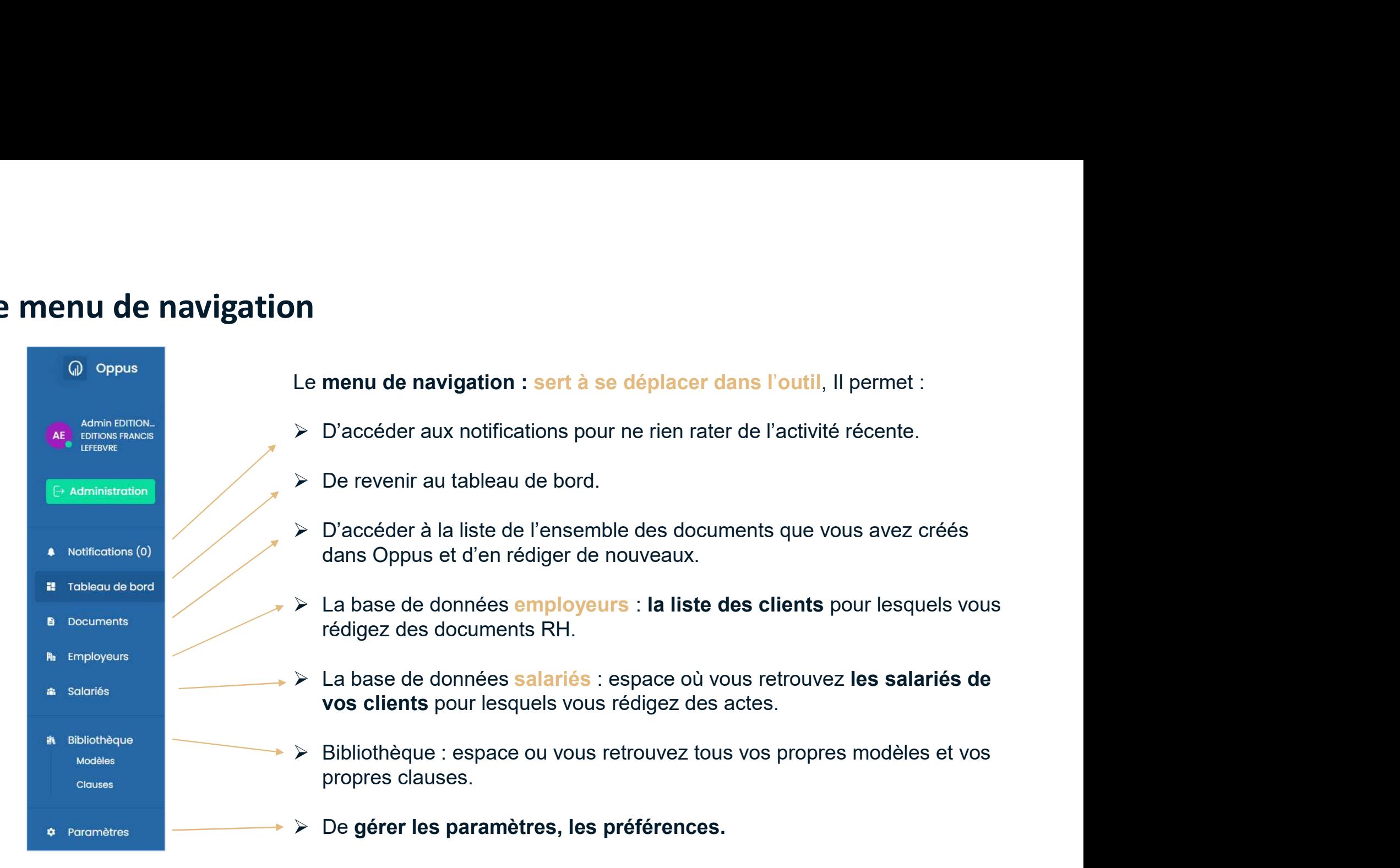

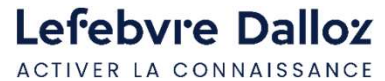

Guide d'utilisation OPPUS Expert <sup>12</sup>

## L'espace de travail

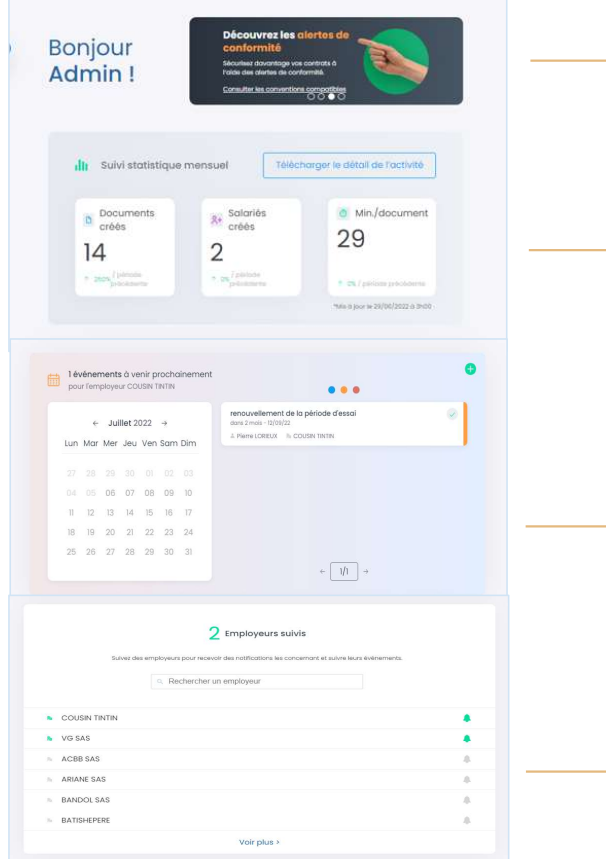

Dans ce pavé, vous pouvez consulter la liste des Conventions Collectives actives dans OPPUS ainsi que les dernières nouveautés du logiciel

Vos statistiques mensuelles

Le calendrier des échéances de vos employeurs suivis. Vous pouvez n'afficher les échéances que d'un seul employeur, mais il faut absolument que ce dernier soit présent dans votre liste Dans ce pavé, vous pouvez consulter <mark>la liste des Conventions<br>Collectives actives</mark> dans OPPUS ainsi que les dernières<br>nouveautés du logiciel<br>Vos statistiques mensuelles<br>Le calendrier des échéances de vos employeurs suivis. **Le calendrier des échéances** de vos employeurs suivis.<br> **Le calendrier des échéances** de vos employeurs suivis.<br>
Vous pouvez n'afficher les échéances que d'un seul employeur,<br>
mais il faut absolument que ce dernier soit p

Vous pouvez les activer ou les désactiver avec l'icone

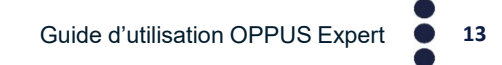

Lefebyre Dalloz ACTIVER LA CONNAISSANCE

## Les raccourcis du tableau de bord

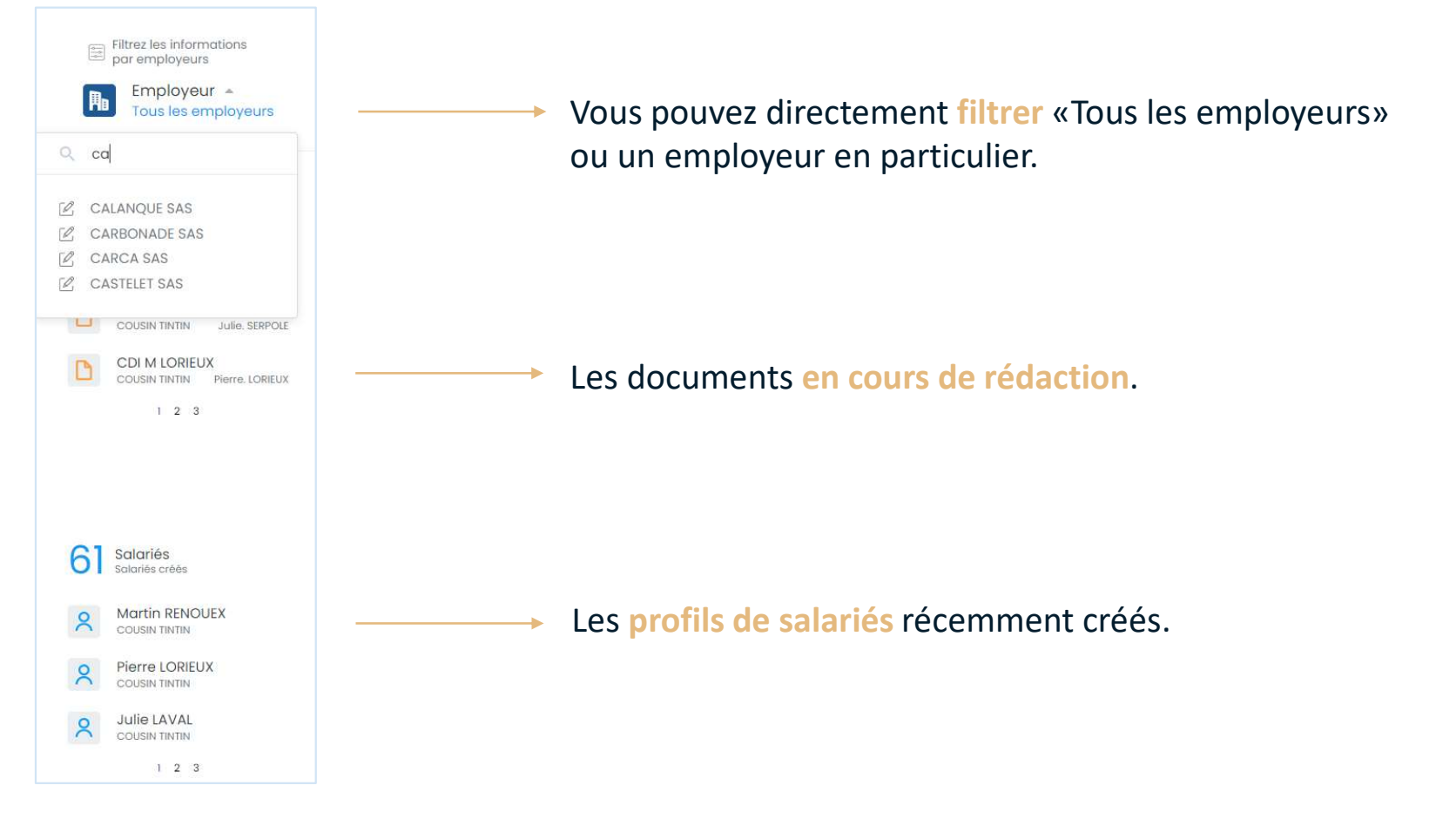

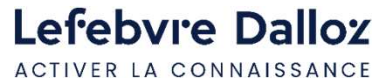

Guide d'utilisation OPPUS Expert <sup>14</sup>

## Créez vos employeurs 1/4

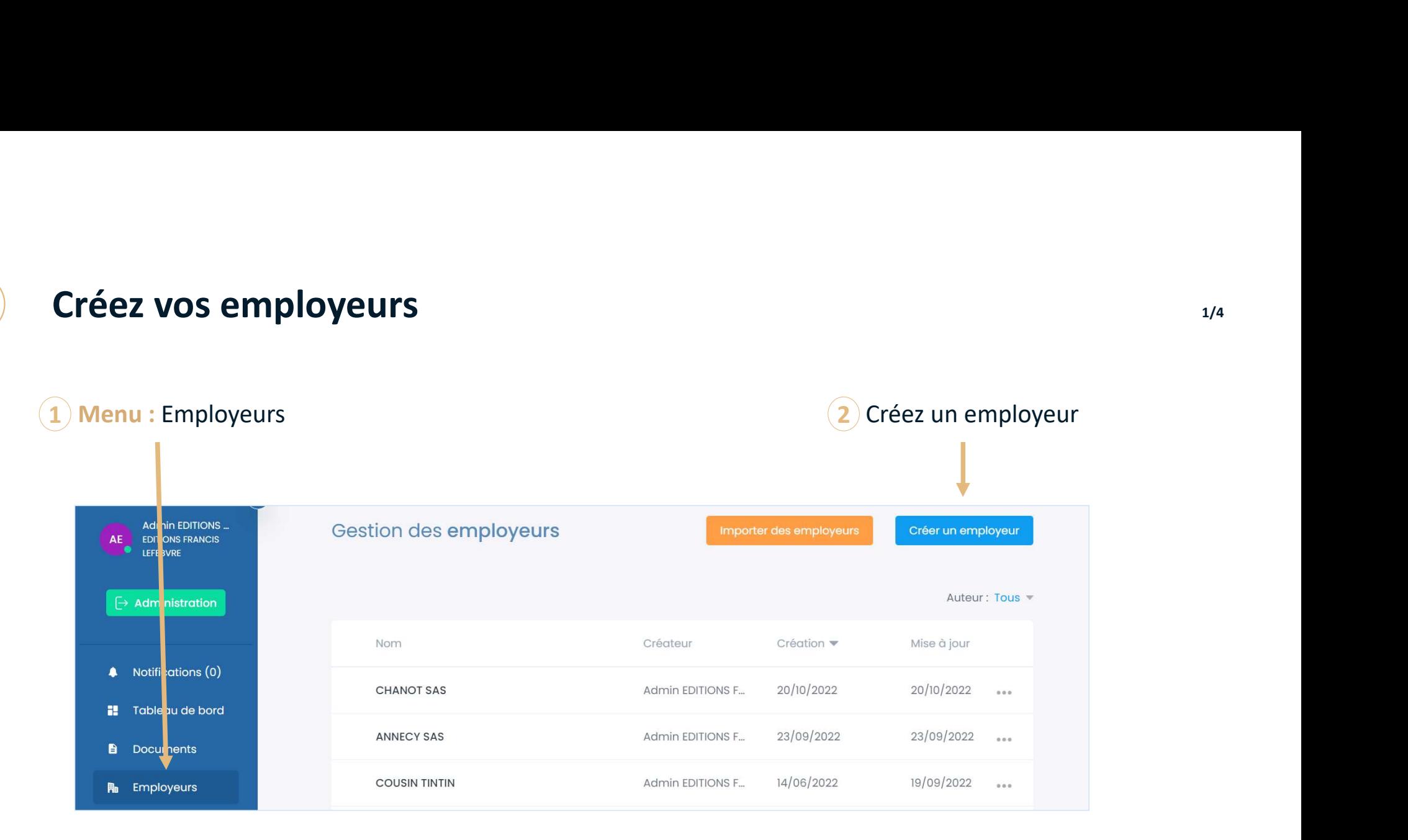

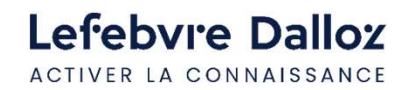

Guide d'utilisation OPPUS Expert <sup>15</sup>

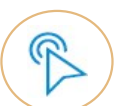

## Créez vos employeurs 2/4

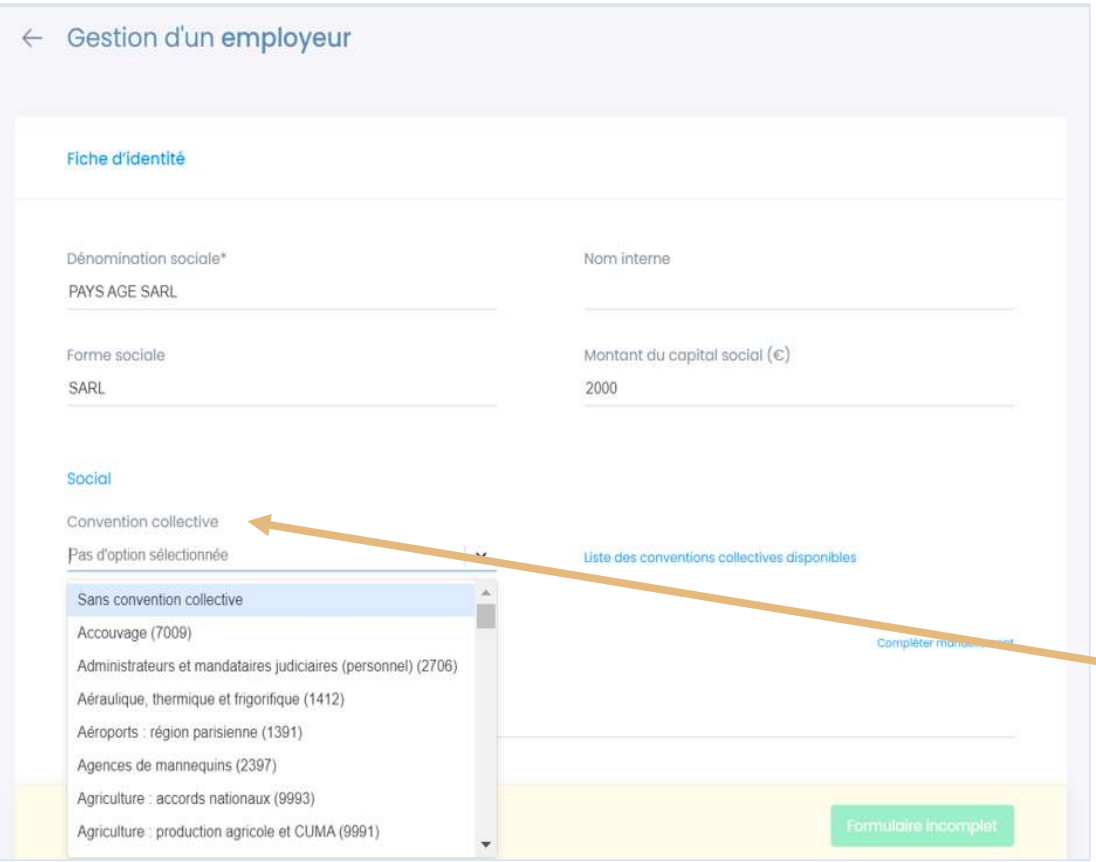

Saisissez toutes les informations disponibles de l'employeur.

Plus vous avez d'informations saisies dans sa fiche, plus le nombre de champs automatiquement renseignés lors de la rédaction sera élevé.

**Example 18 Set the Conventions**<br> **Conventions**<br> **Conventions**<br> **Conventions**<br> **Conventions**<br> **Conventions**<br> **Conventions**<br> **Conventions**<br> **Conventions**<br> **Conventions**<br> **Conventions**<br> **Conventions**<br> **Conventions**<br> **Convent** l'employeur. <sup>2/4</sup><br>
toutes les informations<br>
es de l'employeur.<br>
avez d'informations saisies<br>
che, plus le nombre de champs<br>
quement renseignés lors de la<br>
sera élevé.<br>
Pour bénéficier de la<br>
vérification de conformité des<br>
conventions <sup>2/4</sup><br>
vérification de l'employeur.<br>
2/4<br>
2/4<br>
exez d'informations saisies<br>
che, plus le nombre de champs<br>
quement renseignés lors de la<br>
sera élevé.<br>
Pour bénéficier de la<br>
vérification de conformité des<br>
conventions coll <sup>2/4</sup><br>
toutes les informations<br>
es de l'employeur.<br>
avez d'informations saisies<br>
che, plus le nombre de champs<br>
quement renseignés lors de la<br>
sera élevé.<br>
Pour bénéficier de la<br>
vérification de conformité des<br>
conventions toutes les informations<br>
es de l'employeur.<br>
avez d'informations saisies<br>
che, plus le nombre de champs<br>
quement renseignés lors de la<br>
sera élevé.<br>
Pour bénéficier de la<br>
vérification de conformité des<br>
conventions collec

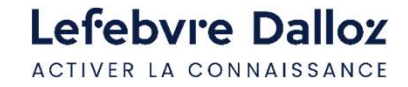

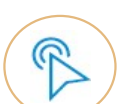

## Créez vos employeurs 3/4

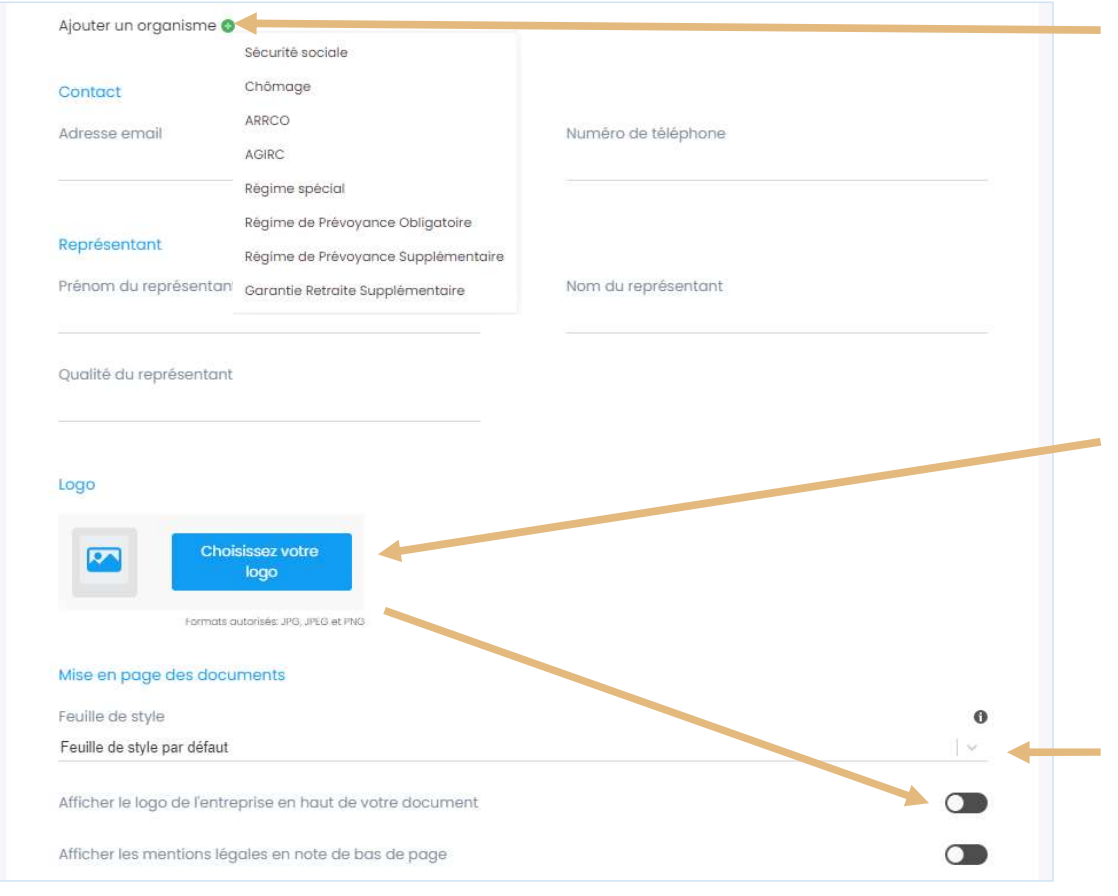

<sup>3/4</sup><br>Vous pouvez ajouter les **organismes**<br>**publics** afin qu'ils se reportent lors de la<br>rédaction. <sup>3/4</sup><br>Vous pouvez ajouter les **organismes**<br>**publics** afin qu'ils se reportent lors de la<br>rédaction. rédaction.

<sup>3/4</sup><br>
Vous pouvez ajouter les organismes<br>
publics afin qu'ils se reportent lors de la<br>
rédaction.<br>
Intégrez le logo de l'employeur<br>
(format JPEG, PEG ou PNG).<br>
Vous pouvez décider d'intégrer celui-ci<br>
dans l'acte. <sup>3/4</sup><br>Vous pouvez ajouter les **organismes<br>publics** afin qu'ils se reportent lors de la<br>rédaction.<br>Intégrez le logo de l'employeur<br>(format JPEG, PEG ou PNG).<br>Vous pouvez décider d'intégrer celui-ci<br>dans l'acte. <sup>3/4</sup><br>Vous pouvez ajouter les organismes<br>**publics** afin qu'ils se reportent lors de la<br>rédaction.<br>Intégrez le logo de l'employeur<br>(format JPEG, PEG ou PNG).<br>Vous pouvez décider d'intégrer celui-ci<br>dans l'acte. <sup>3/4</sup><br>
Vous pouvez ajouter les organismes<br>
publics afin qu'ils se reportent lors de la<br>
rédaction.<br>
Intégrez le logo de l'employeur<br>
(format JPEG, PEG ou PNG).<br>
Vous pouvez décider d'intégrer celui-ci<br>
dans l'acte.<br>
Choisi

Choisissez la mise en page des rédactions pour ce client.

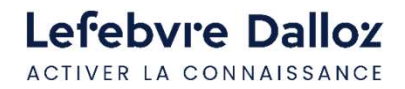

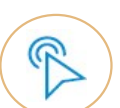

## Créez vos employeurs  $4/4$

Une fois votre employeur créé, vous pouvez :

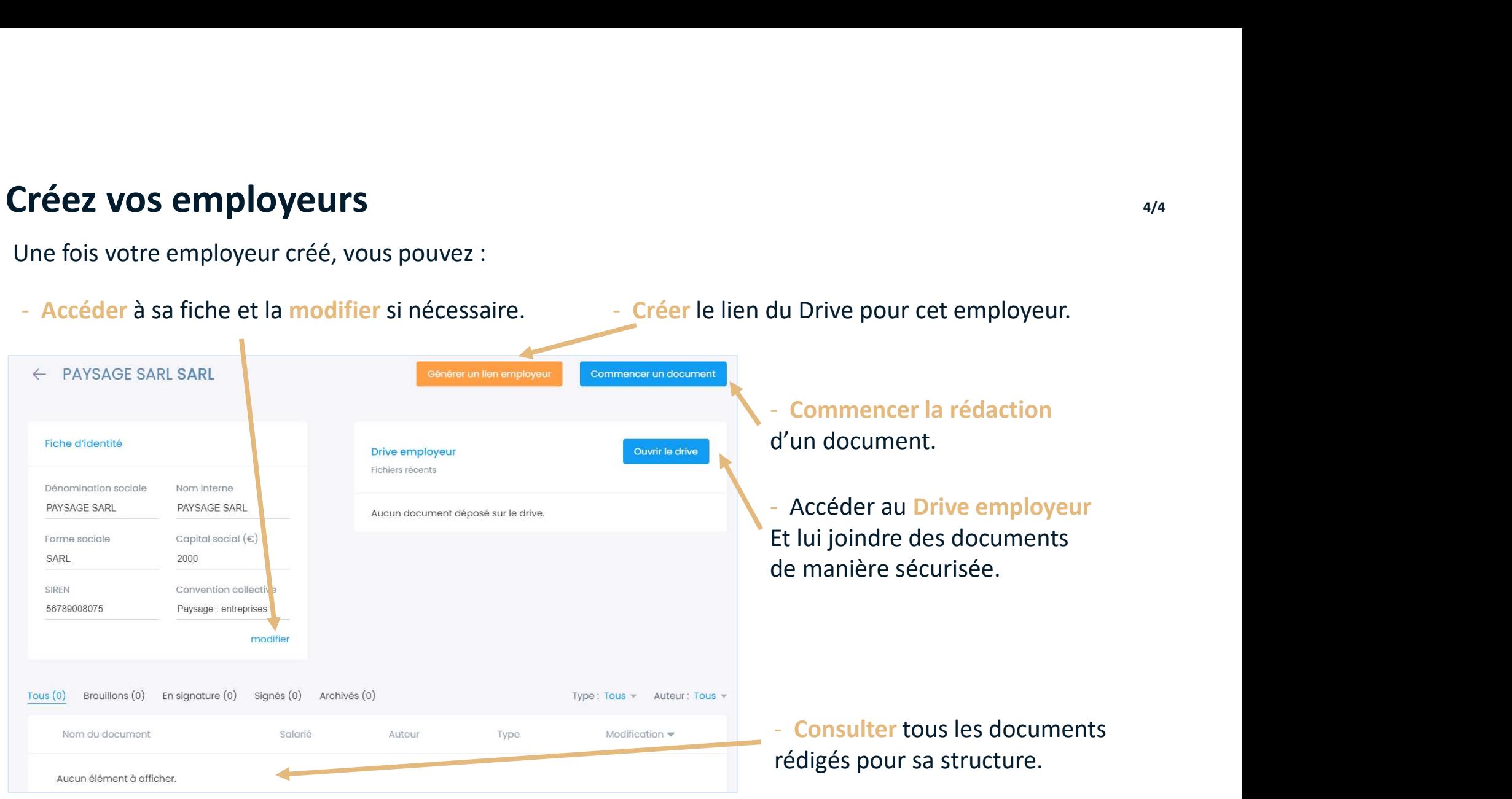

Lefebvre Dalloz ACTIVER LA CONNAISSANCE

## Créez les salariés rattachés aux employeurs  $1/3$

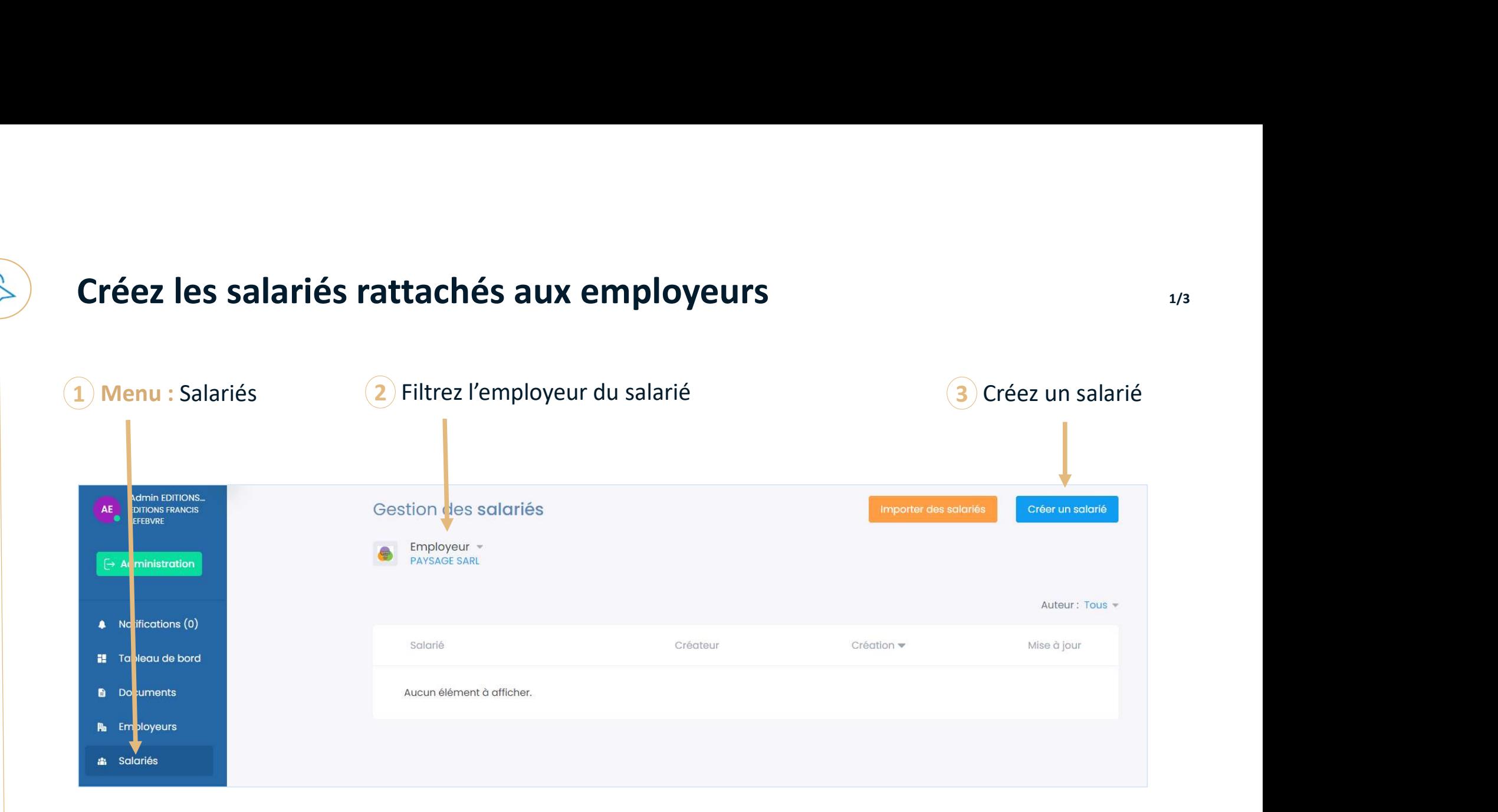

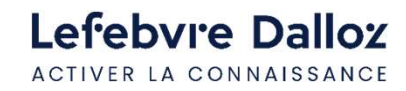

Guide d'utilisation OPPUS Expert <sup>19</sup>

# Créez les salariés rattachés aux employeurs  $2/3$

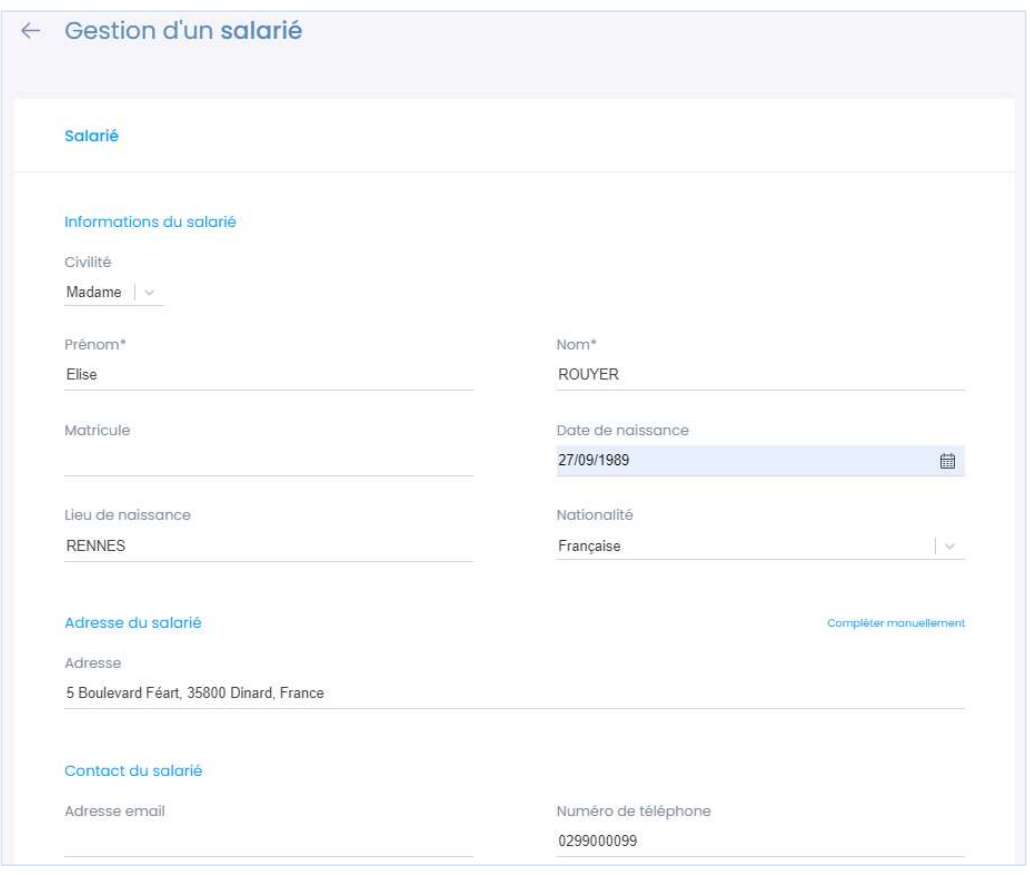

Saisissez toutes les informations disponibles du salarié.

Plus vous avez d'informations saisies dans sa fiche, plus le nombre de champs automatiquement renseignés lors de la rédaction sera élevé.

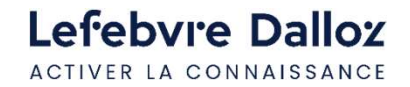

## Créez les salariés rattachés aux employeurs **Election Créez** les salariés rattachés aux employeurs

Une fois votre fiche salarié créée, vous pouvez :

- Accéder à sa fiche et la modifier si nécessaire.

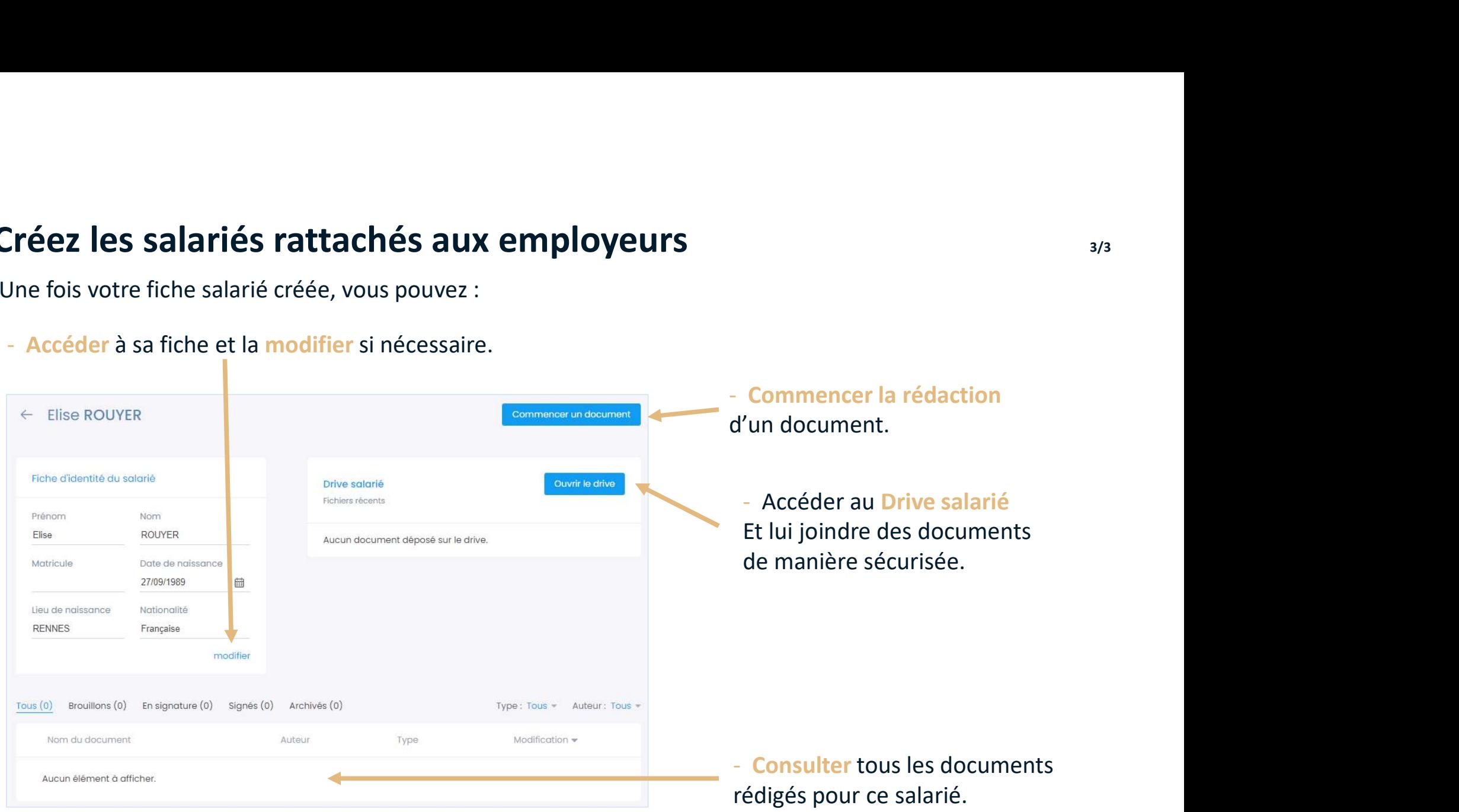

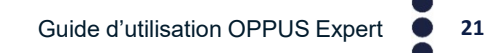

Lefebvre Dalloz ACTIVER LA CONNAISSANCE

# Rédigez un document avec l'éditeur Oppus **Rédigez un document avec l'éditeur Oppus**<br>Vous pouvez rédiger un document à partir de plusieurs emplacements dans votre logi<br>- à partir du menu document,<br>- à partir du menu de la fiche employeur,<br>- ou à partir du menu de

Vous pouvez rédiger un document à partir de plusieurs emplacements dans votre logiciel

- 
- 
- 

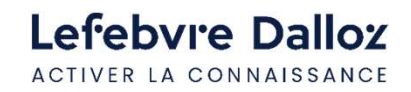

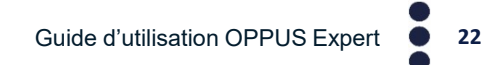

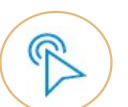

Catalogue des actes : Accédez aux modèles Lefebvre Dalloz

ou à vos propres modèles.

Vous avez aussi la possibilité de les filtrer par thème

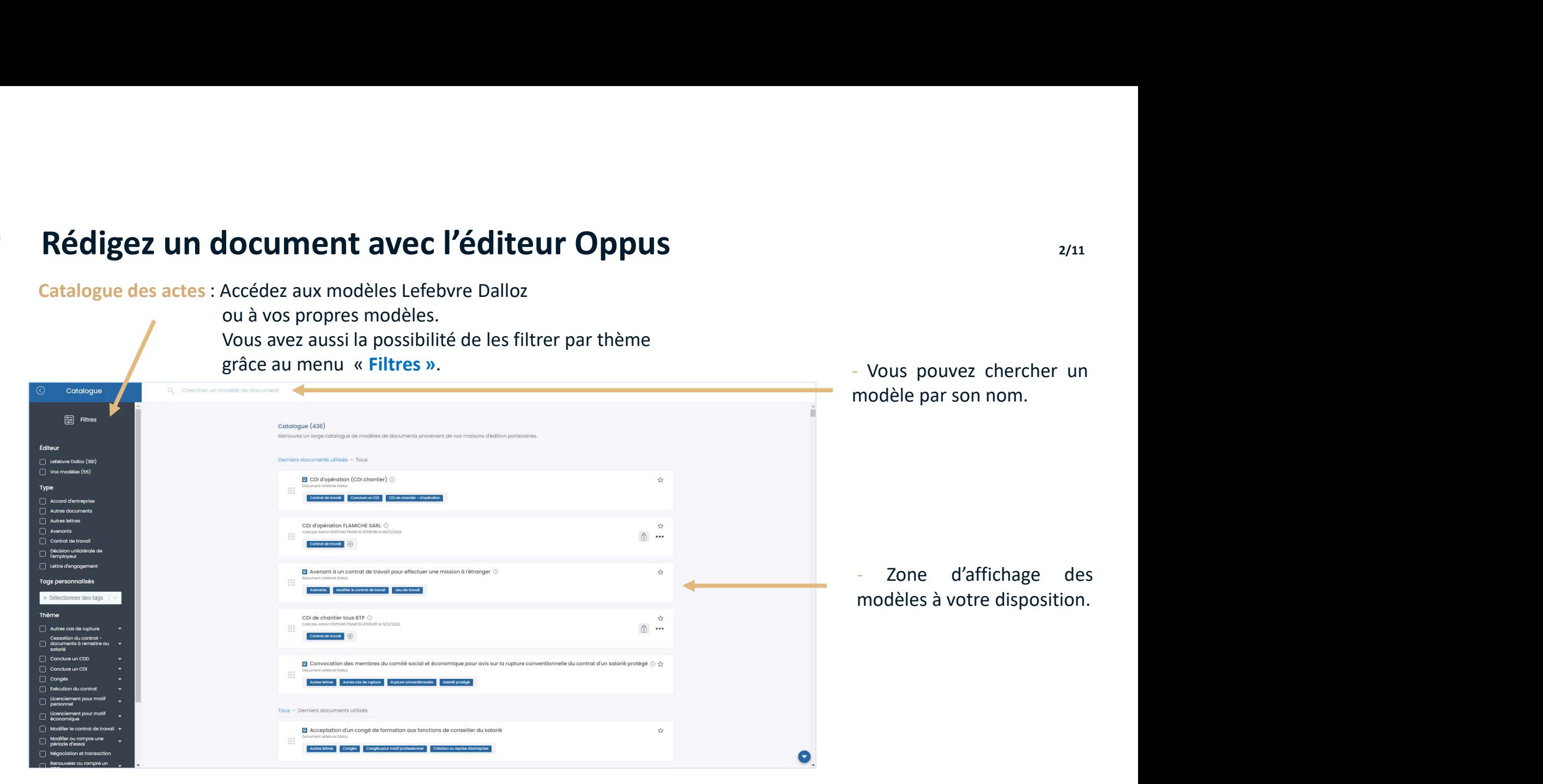

Lefebvre Dalloz ACTIVER LA CONNAISSANCE

Guide d'utilisation OPPUS Expert <sup>23</sup>

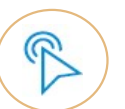

 $(1)$  Définition de l'acte  $(2)$  Saisissez les informations principales  $(3)$  Une fois les informations principales 3saisies Cliquez sur Questionnaire de conformité CDI d'opération (CDI chantier) Pour profiter pleinement d'Oppus, veuillez renseigner ces informations avant de débuter la rédaction. Progression **Informations principales** 66 Le contrat à durée Nom du document indéterminée ci-dessus est CDI Mme ROUYER réservé quy seules entreprises 2 Questionnaire de conformité relevant d'un accord collectif de branche étendu ayant ouvert la Salarié concerné par le document possibilité de conclure des Créer un salarié contrats d'opération (ou CDI de **ROLIVER Flise** Ιŵ chantier) en application de l'article L. 1223-3-8 du Code du travail issu Genre de la rédaction de l'ordonnance nº 2017-1387 du 22 septembre 2017. Masculin Féminin Le présent contrat doit être adapté et complété en fonction des dispositions prévues par l'accord  $\ddot{\mathbf{0}}$ Feuille de style de branche étendu applicable (par exemple en ce qui concerne Feuille de style par défaut les activités et métiers concernés, les modalités de rémunération. l'indemnité de licenciement spécifique ou autre garanties prévues par ce texte...).

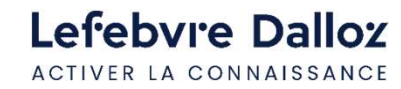

Guide d'utilisation OPPUS Expert <sup>24</sup>

Questionnaire de conformité : Remplissez toutes les informations du salarié, Vous pouvez accéder à la rédaction.

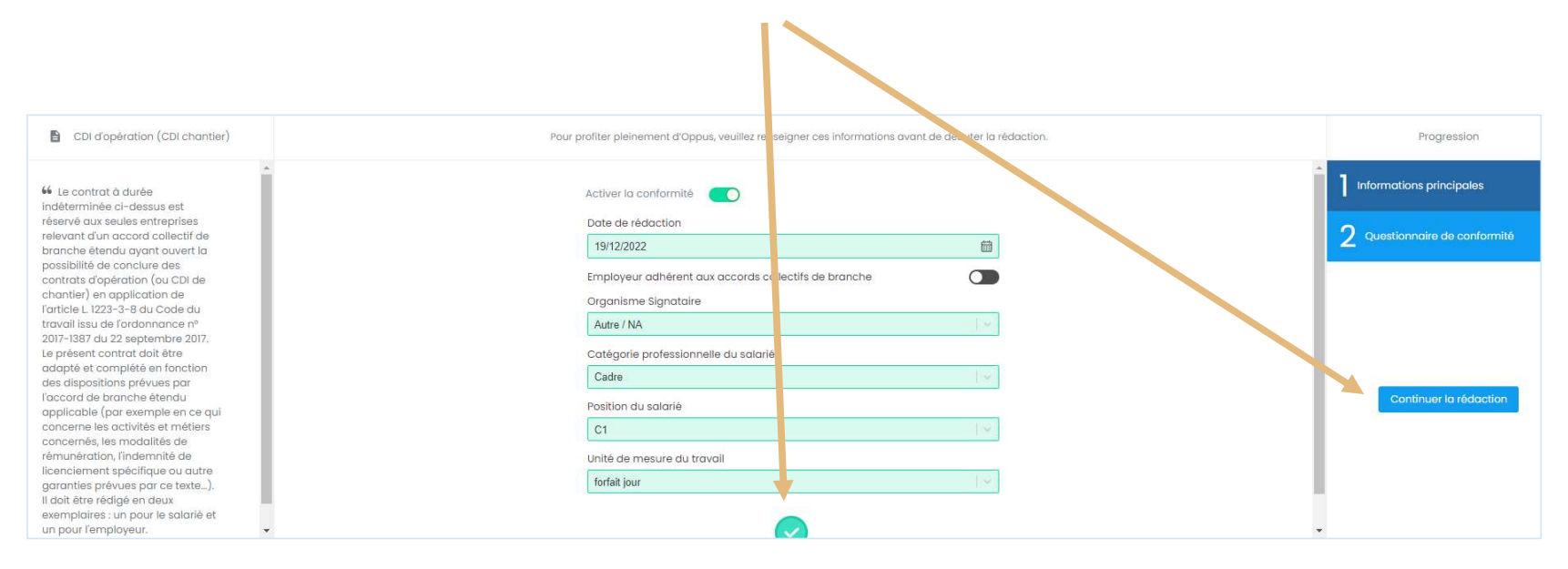

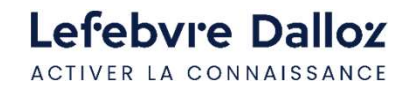

Guide d'utilisation OPPUS Expert  $\bullet$  25

Les clauses : la barre de progression permet de suivre l'avancée de la rédaction. En dessous de cette barre, le document est découpé en clauses.

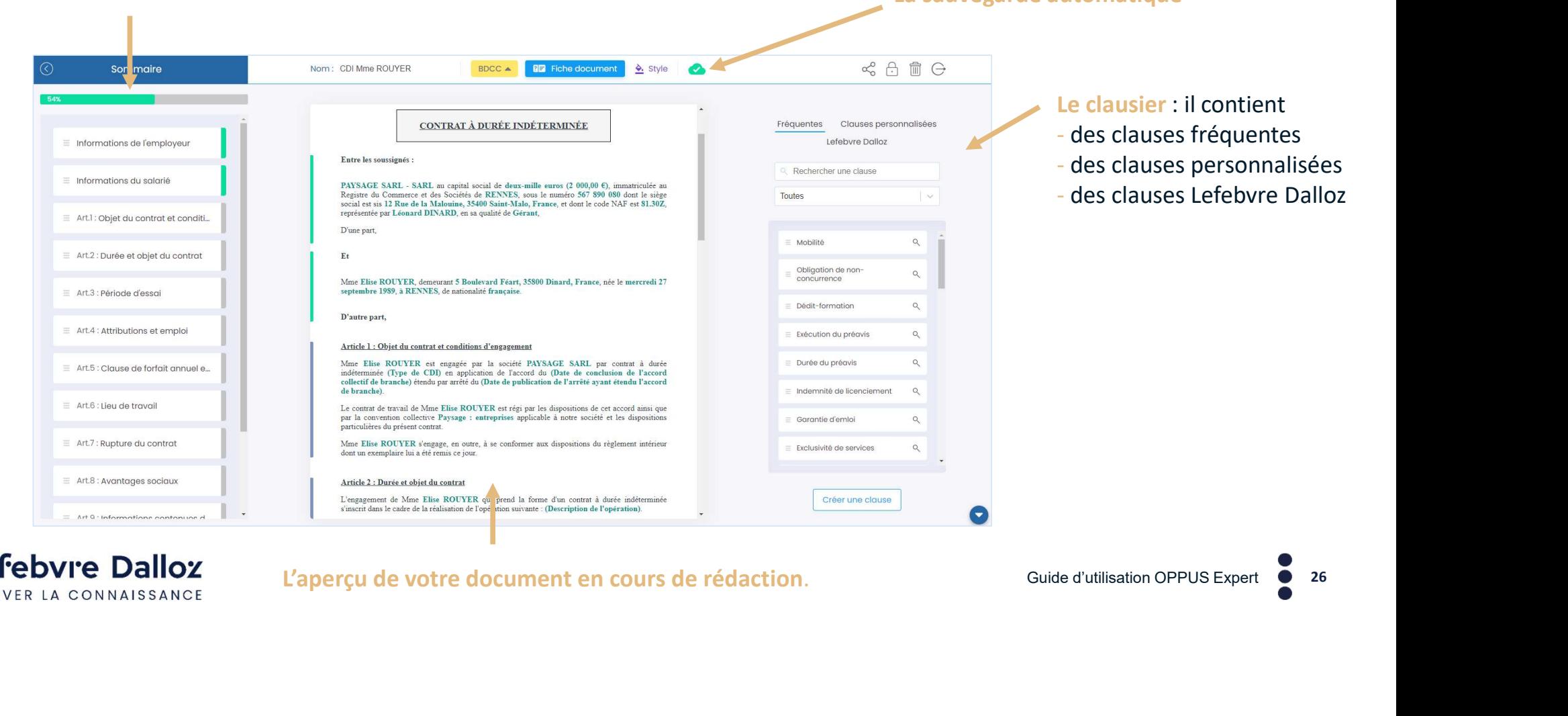

Lefebvre Dalloz ACTIVER LA CONNAISSANCE

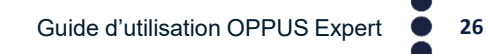

La sauvegarde automatique

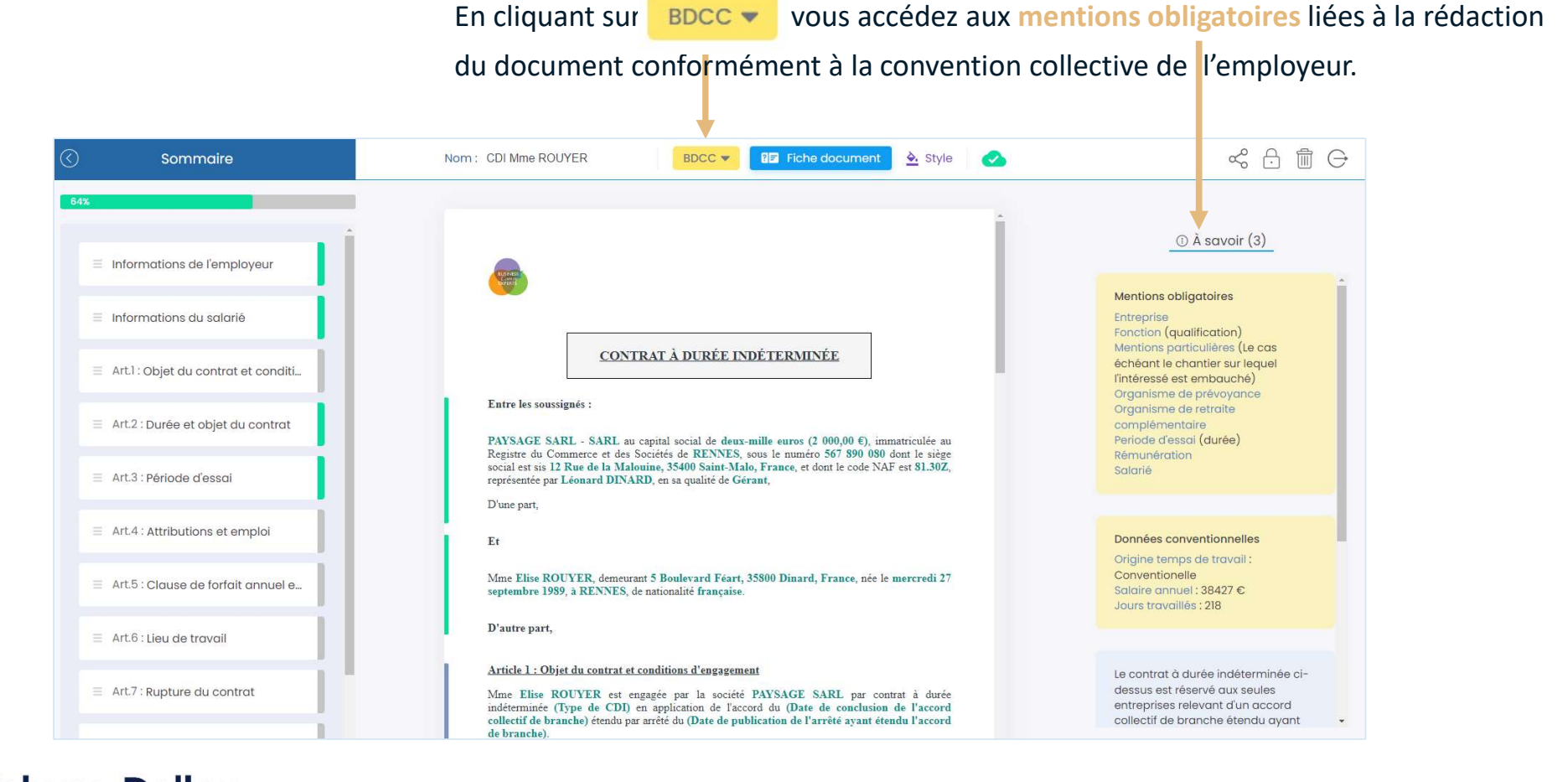

Lefebvre Dalloz ACTIVER LA CONNAISSANCE

Guide d'utilisation OPPUS Expert <sup>1</sup>

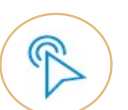

## Rédigez un document avec l'éditeur Oppus  $\frac{1}{1/11}$

#### Le formulaire intelligent :

Dans Oppus, le remplissage des documents est facilité par un formulaire intelligent. Pour y accéder, il suffit de cliquer sur la clause

automatiquement dans l'acte à droite.

La navigation de clause en clause se fait alors

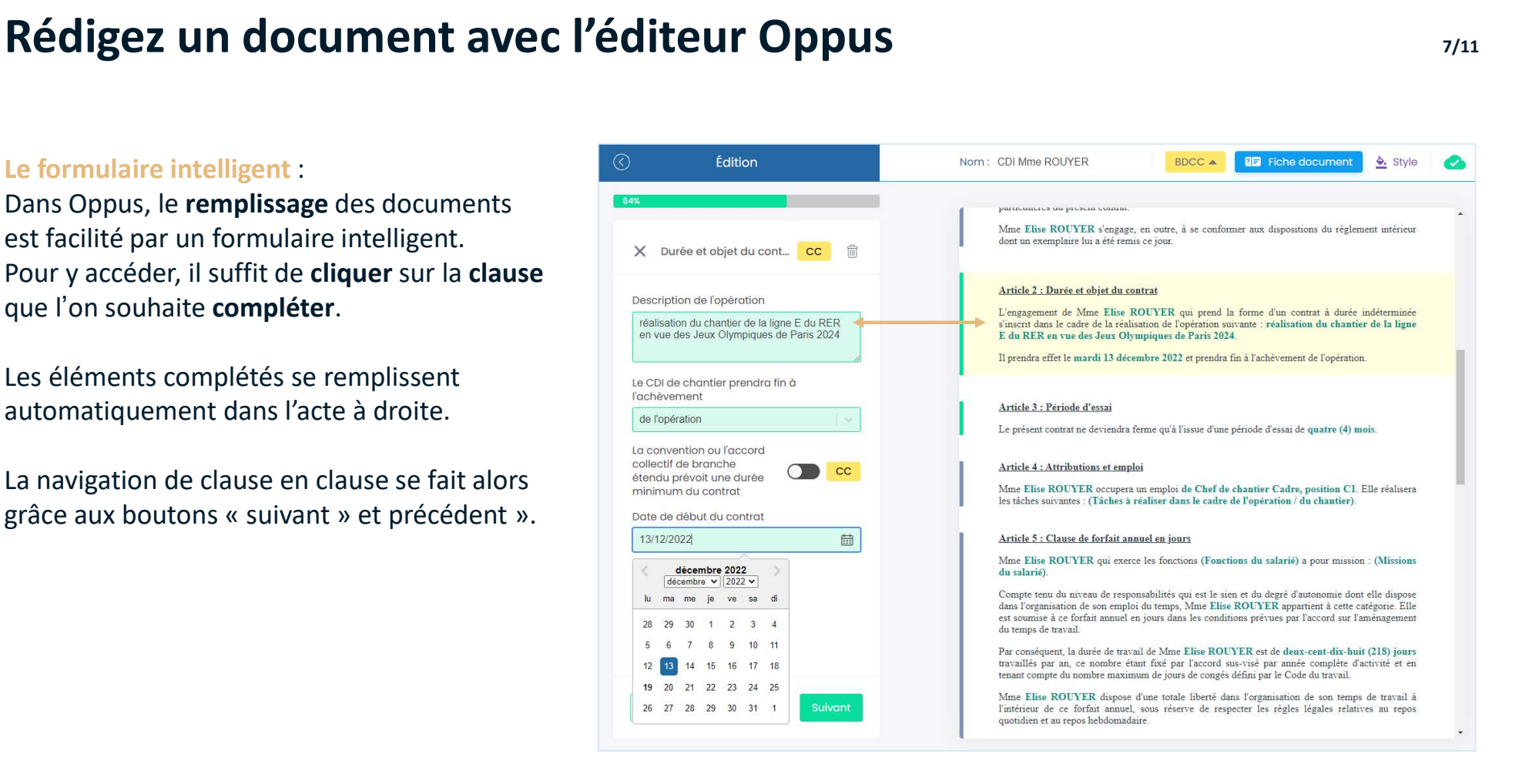

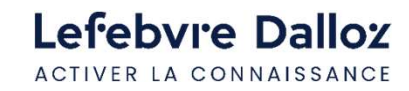

## Rédigez un document avec l'éditeur Oppus **Etate de la Constantinent de la GATE**

#### La sécurisation :

Une des forces d'Oppus réside dans ses fonctionnalités de sécurisation des documents.

Vous qui bénéficiez de l'offre Oppus essentiel,

affichage intelligent et conceptualisé.

Attention vous ne visualisez pas l'ensemble de la la la composition d'enantier de la ligne E du RER synthèse, juste le paragraphe qui est intéressant pour compléter le formulaire.

**Particular Constitution Constitution**<br>
Une des forces d'Oppus réside dans ses fonctionnalités de sécurisation d<br>
Vous qui bénéficiez de l'offre Oppus essentiel,<br>
Vous avez 2 aides à la sécurisation :<br>
- la synthèse de la de la convention collective en matière de période d'essai. Sollectif de branche (pour convention collective).

Vous obtenez l'information et vous pouvez alors remplir la clause en toute sécurité.

- les notes de la rédaction qui, en cours de rédaction de clause, vous aident à la rédaction de la clause.

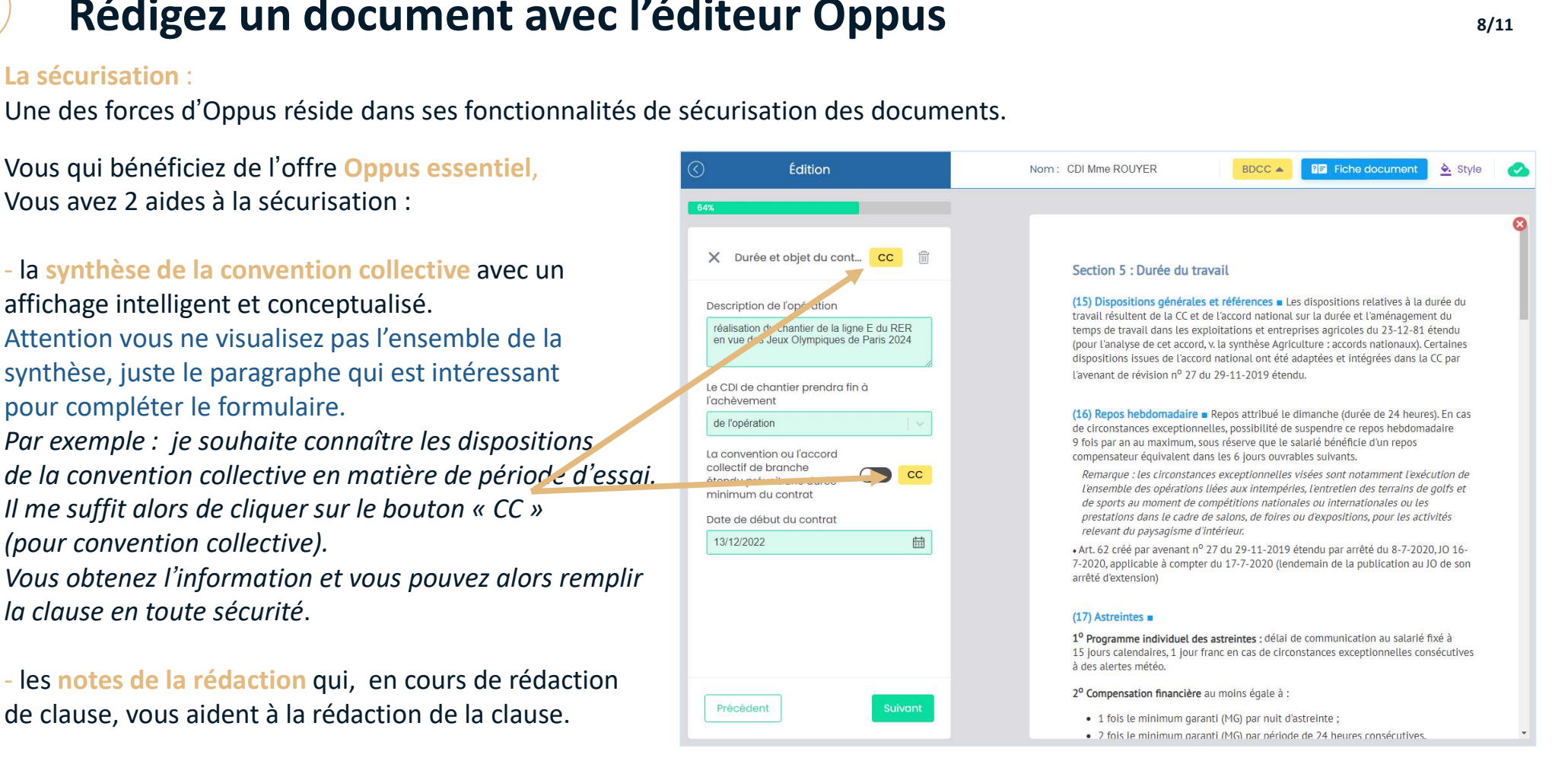

Lefebvre Dalloz ACTIVER LA CONNAISSANCE

## Guide d'utilisation OPPUS Expert  $\bullet$  29

Oppus vous propose également une

fonctionnalité encore plus poussée

réservée aux clients premium.<br>Il s'agit d'une vérification automatisée de certains champs du document pour s'assurer de sa conformité à la loi et aux conventions collectives de branche.

**Par exemple :** vous souhaitez mettre un salaire de la souhais souhais sources de sources and the control of the control of the control of the control of the control of the control of the control of the control of the con 35000€ pour une cadre C1. Une alerte apparaît pour vous avertir que ce salaire n'est pas conforme à la réglementation qui est applicable et vous permet ainsi de corriger l'erreur.

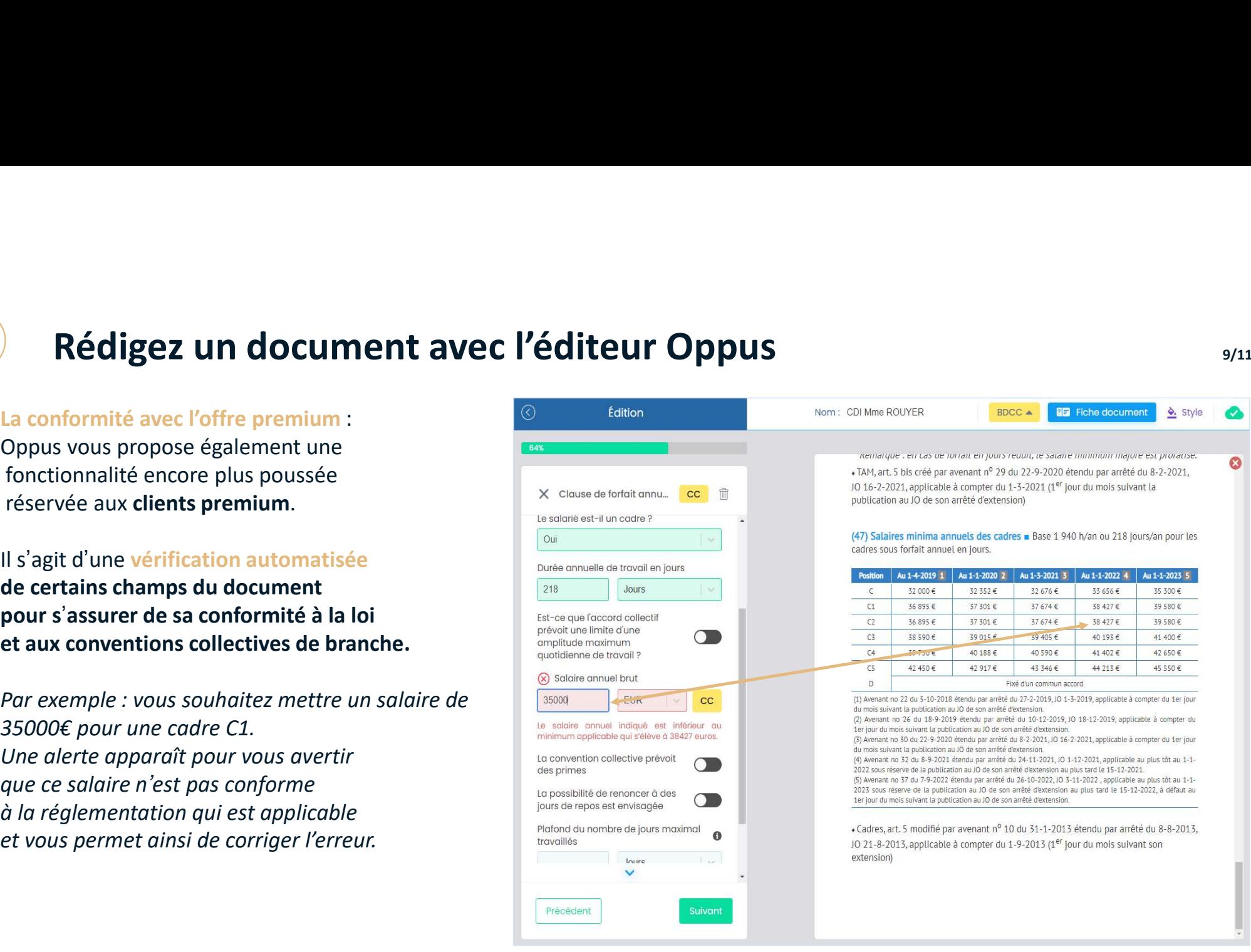

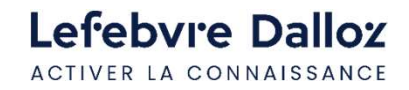

- Le clausier contient :
- des clauses fréquentes
- des clauses personnalisées
- des clauses Lefebvre Dalloz

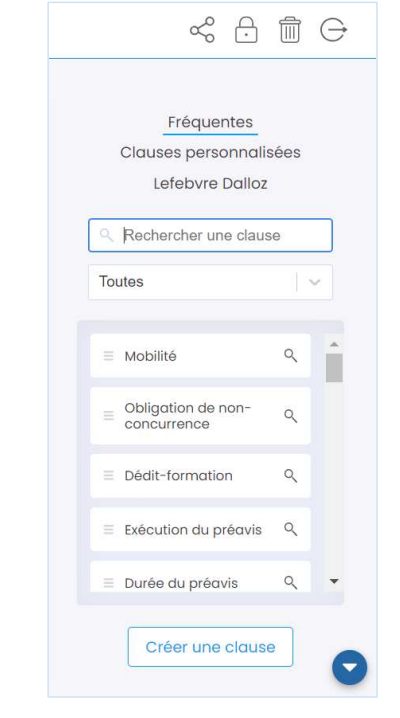

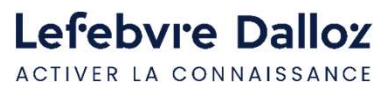

Vous pouvez rechercher une clause, consulter son contenu,

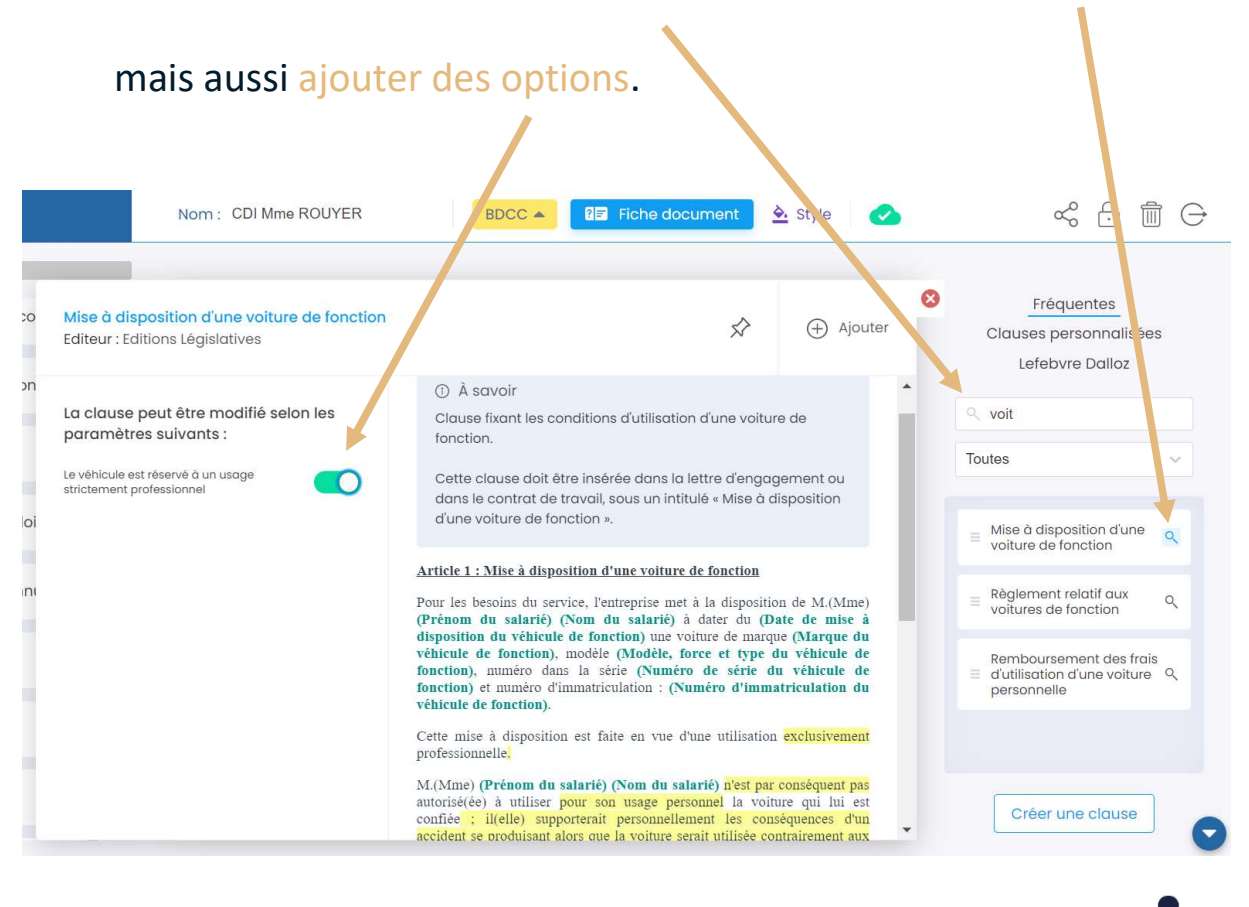

Guide d'utilisation OPPUS Expert <sup>31</sup>

Une fois la clause sélectionnée, vous n'avez plus qu'à la « glisser-déplacer » dans la liste des clauses de votre modèle. La clause prend automatiquement le bon numéro de classement.

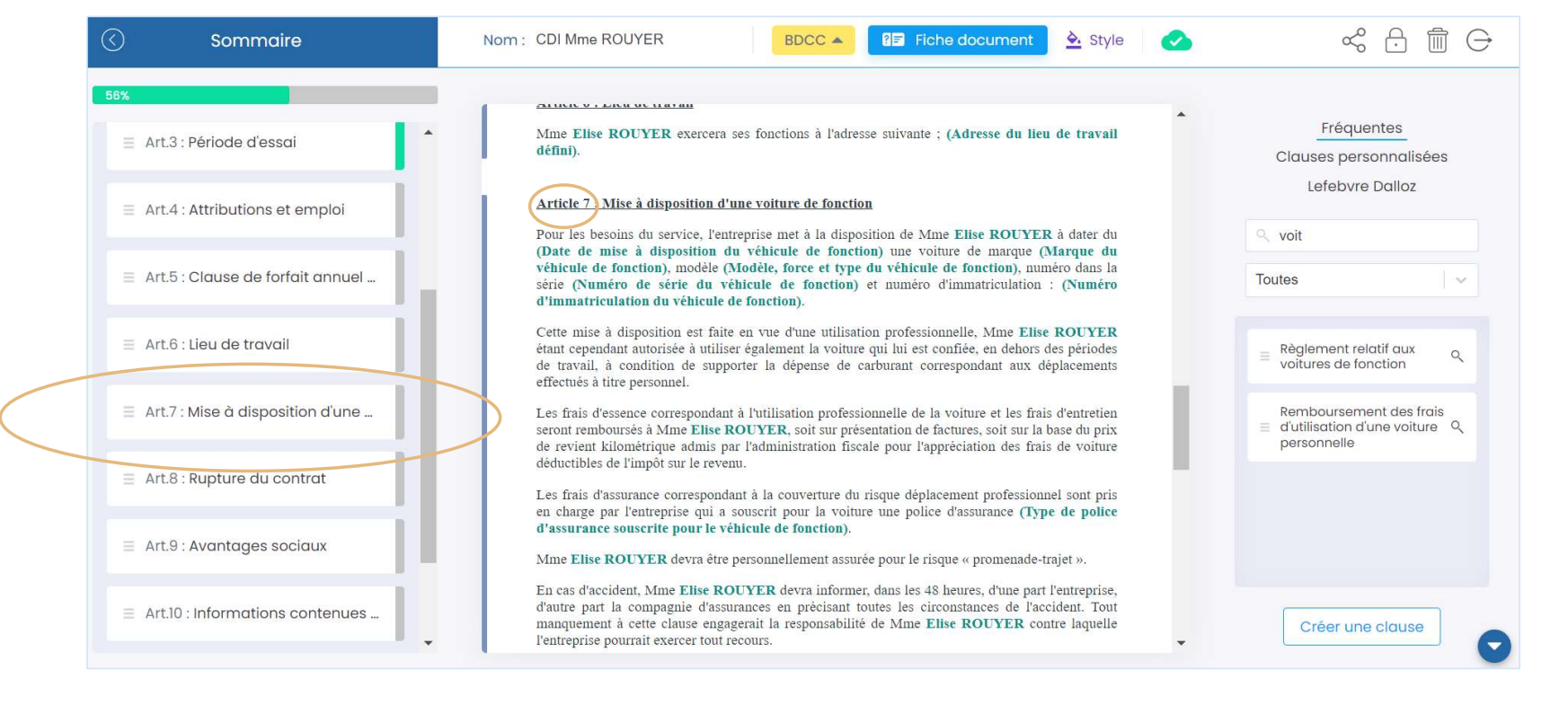

Lefebvre Dalloz ACTIVER LA CONNAISSANCE

Guide d'utilisation OPPUS Expert <sup>32</sup>

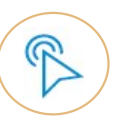

## Personnalisez les clauses et les modèles que et en experience de les

Chacune des clauses est personnalisable, quelle soit fréquente, personnalisée ou Lefebvre Dalloz.

Il vous suffit de double-cliquer sur le texte de la clause à modifier dans l'aperçu de votre document en rédaction.

Soyez vigilant quand vous réalisez ces modifications ! Un message apparaît pour vous rappeler que cela peut compromettre la conformité de l'acte.

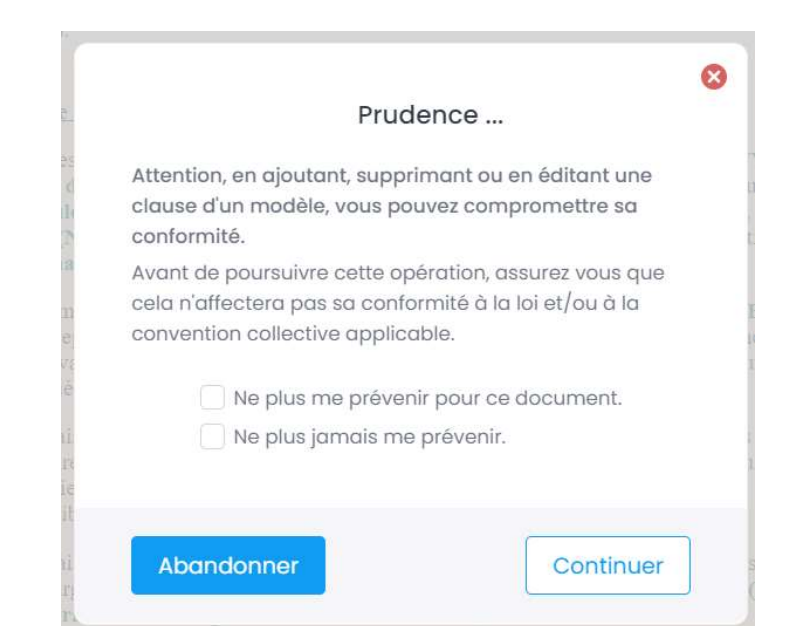

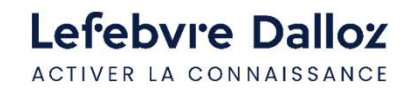

## Personnalisez les clauses et les modèles 2008 et les modèles

Vous allez pouvoir saisir le texte que vous souhaitez (comme dans Word) ou supprimer ce qui ne vous convient pas.

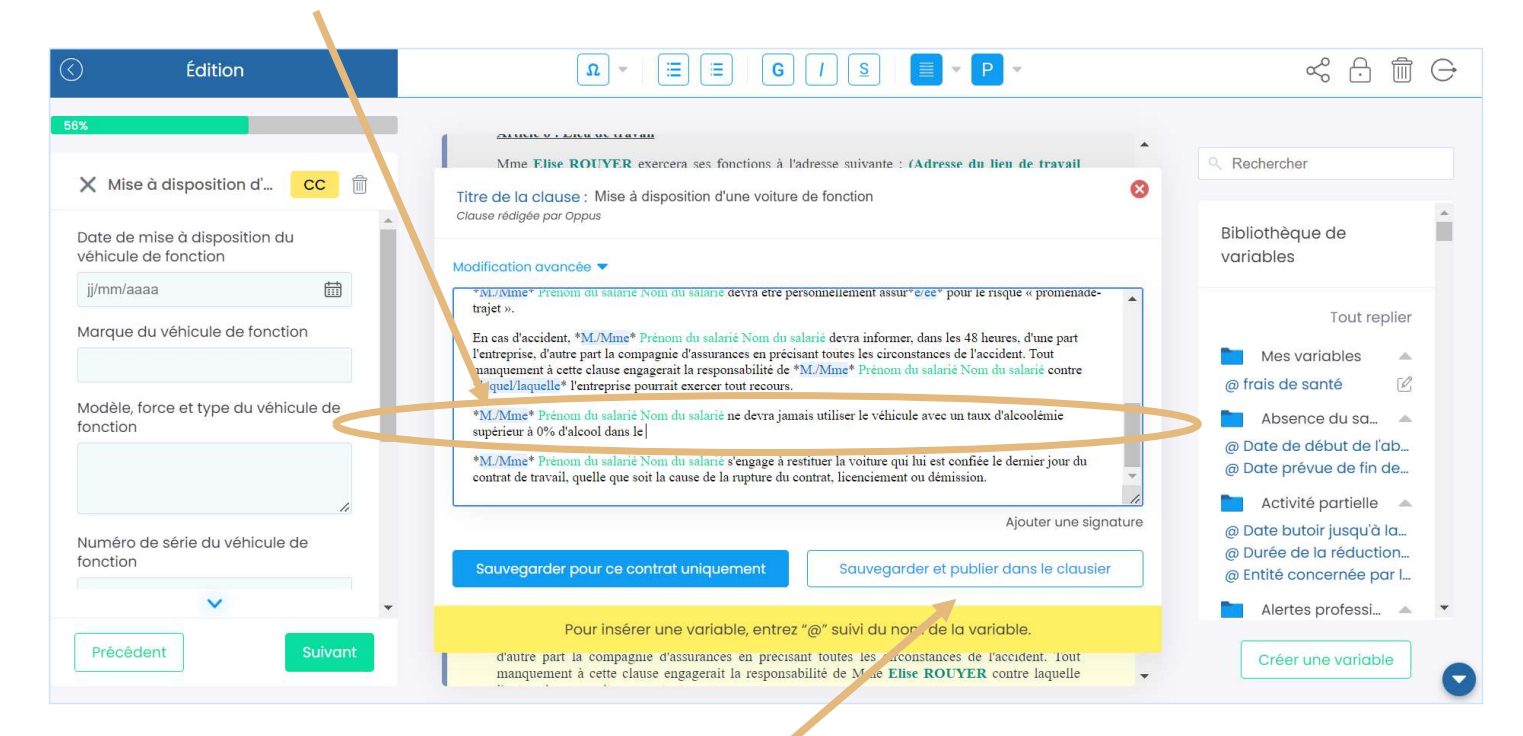

Une fois votre texte rédigé, vous pouvez sauvegarder votre clause personnalisée et la retrouver dans le clausier des clauses personnalisées de tous vos actes.

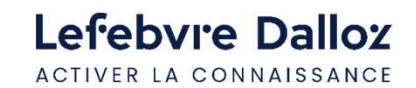

Guide d'utilisation OPPUS Expert  $\bullet$  34

## Personnalisez les clauses et les modèles  $3/5$

Vous pouvez éditer le contenu des clauses, mais également y insérer des variables choisies au sein de la bibliothèque de variables mise à disposition.

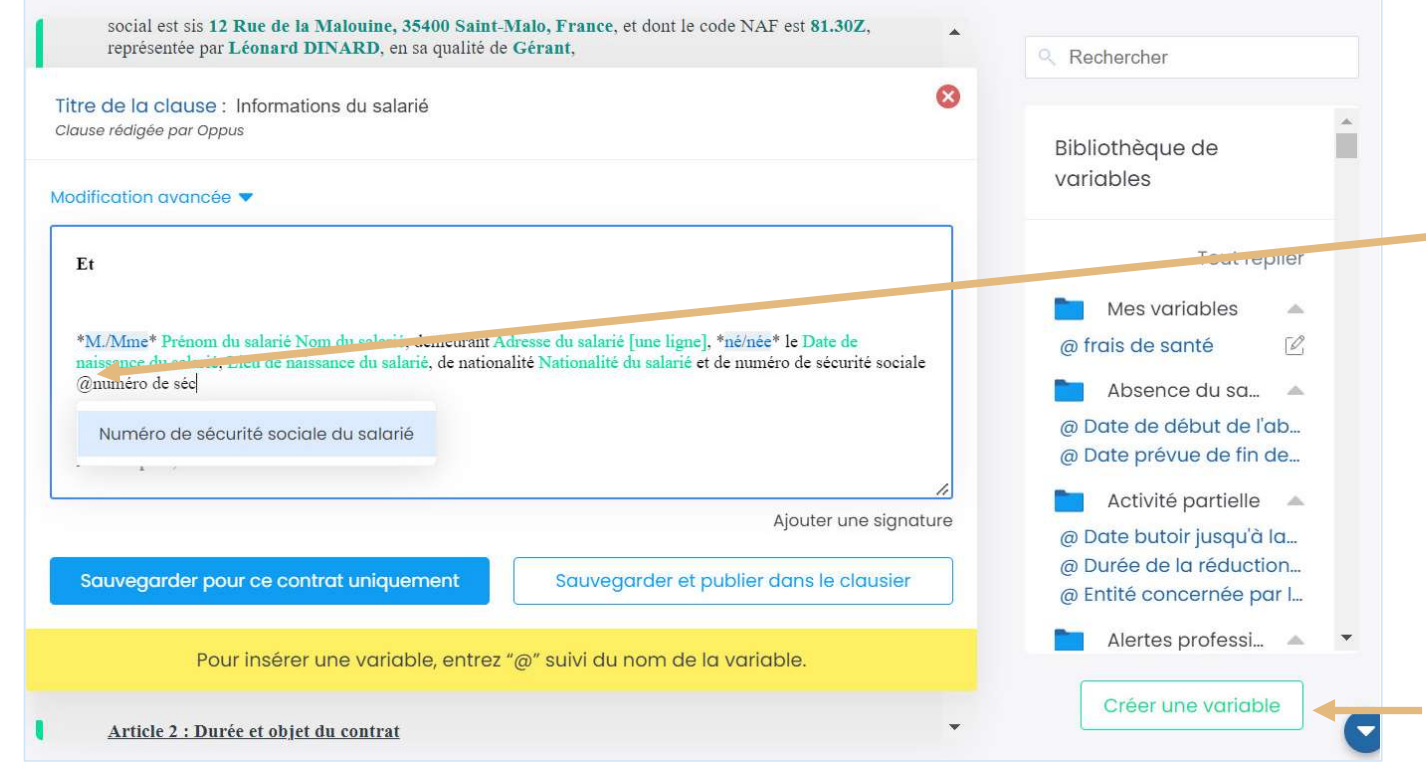

- Quand vous saisissez votre texte, à tout moment il suffit de saisir @ suivi du nom de la variable que vous souhaitez insérer. (variable = champs qui se modifie selon la base de données, <sup>3/5</sup><br>
ition.<br>
Quand vous saisissez votre texte,<br>
à tout moment il suffit de saisir @<br>
uivi du nom de la variable<br>
que vous souhaitez insérer.<br>
variable = champs qui se<br>
modifie selon la base de données,<br>
par ex : @numéro sociale).

- Au besoin, vous pouvez aussi créer vos propres variables.

Lefebvre Dalloz ACTIVER LA CONNAISSANCE

## Personnalisez les clauses et les modèles

Vous avez la possibilité de créer vos clauses en totalité Fréquentes Clauses personnalisées pour les réutiliser dans tous vos modèles. Lefebvre Dalloz C Rechercher une clause dans la rubrique « clauses personnalisées », Toutes  $\equiv$  Mobilité  $\hbox{Q}$ T Obligation de non-<br>concurrence  $Q$  $\equiv$  Dédit-formation  $Q$  $\equiv$  Exécution du préavis  $Q$  $Q$ Durée du préavis Créer une clause

Si vous souhaitez retrouver ces clauses dans d'autres modèles,

n'oubliez pas de la « sauvegarder et publier dans le clausier ».

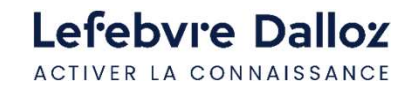

Guide d'utilisation OPPUS Expert  $\bullet$  36

## Personnalisez les clauses et les modèles 5/5

Vous avez la possibilité, après avoir personnalisé votre contrat, de le créer comme votre propre modèle de contrat. Pour cela, il suffit de cliquer sur le logo  $\alpha_0^o$ situé en haut à droite du bandeau. Vous avez la possibilité, après avoir personnalisé votre contrat.<br>
de le créer comme votre propre modèle de contrat.<br>
Pour cela, il suffit de cliquer sur le logo<br>
situé en haut à droite du bandeau.<br>
- Renommez le modèle<br>

## - Renommez le modèle

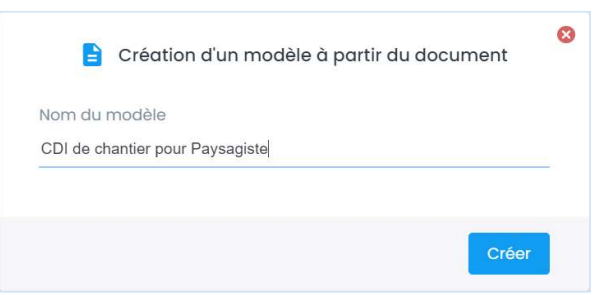

dans le catalogue de modèles lors de la création d'un nouveau document

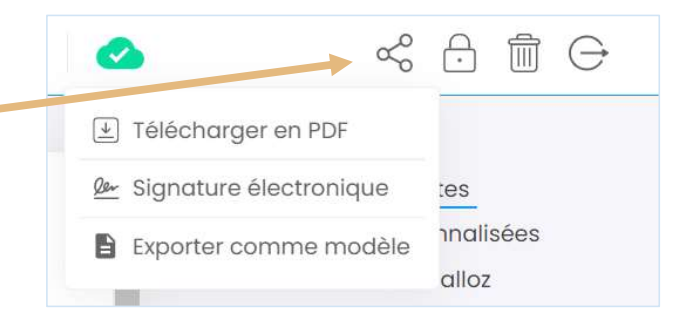

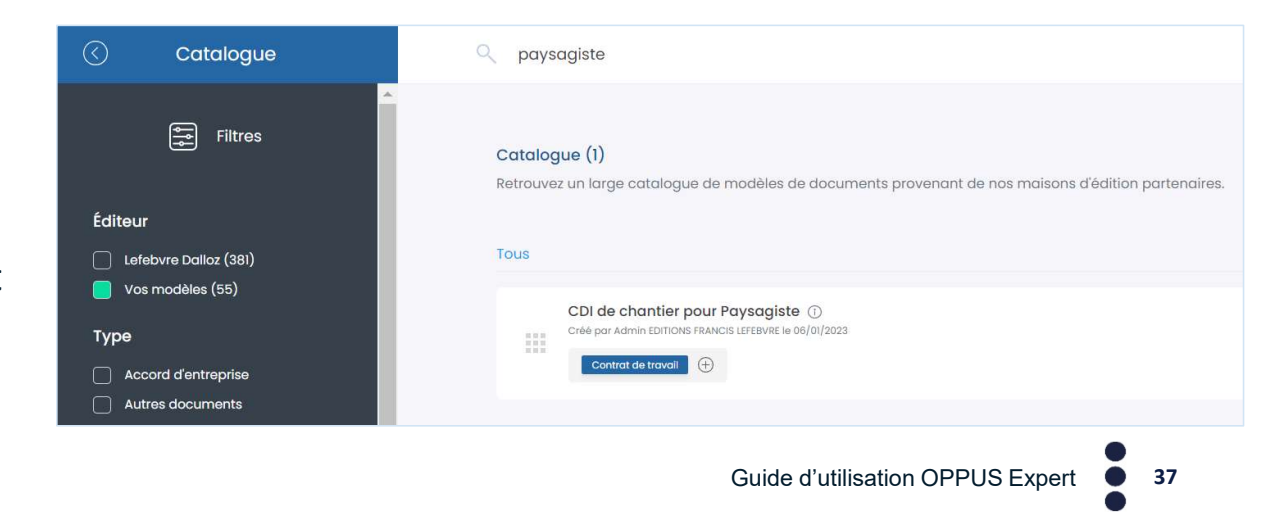

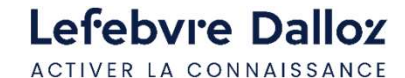

## Personnalisez le style de vos modèles  $1/3$

Vous pouvez créer vos propres styles de rédaction.<br>Que ce soit avec la charte de votre cabinet ou celles de vos clients.

Dans le bandeau supérieur cliquez sur <a>
Style<br/>
<sub>2</sub> style

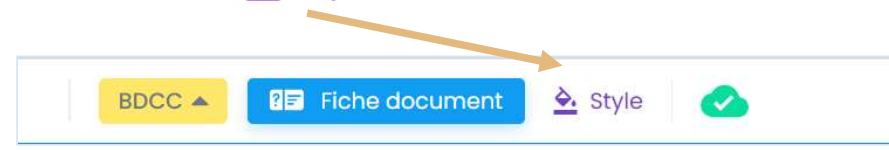

Vous allez pouvoir personnaliser :

- La police du document.
- Le titre du document.
- Le titre des articles.
- Les mentions de bas de page.
- La marge principale.
- Les espacements entre les articles.
- Le bloc de signature.
- L'intégration du logo de votre client et son emplacement.

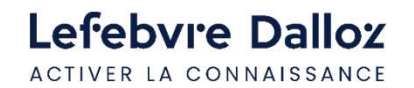

## Personnalisez le style de vos modèles 2/3

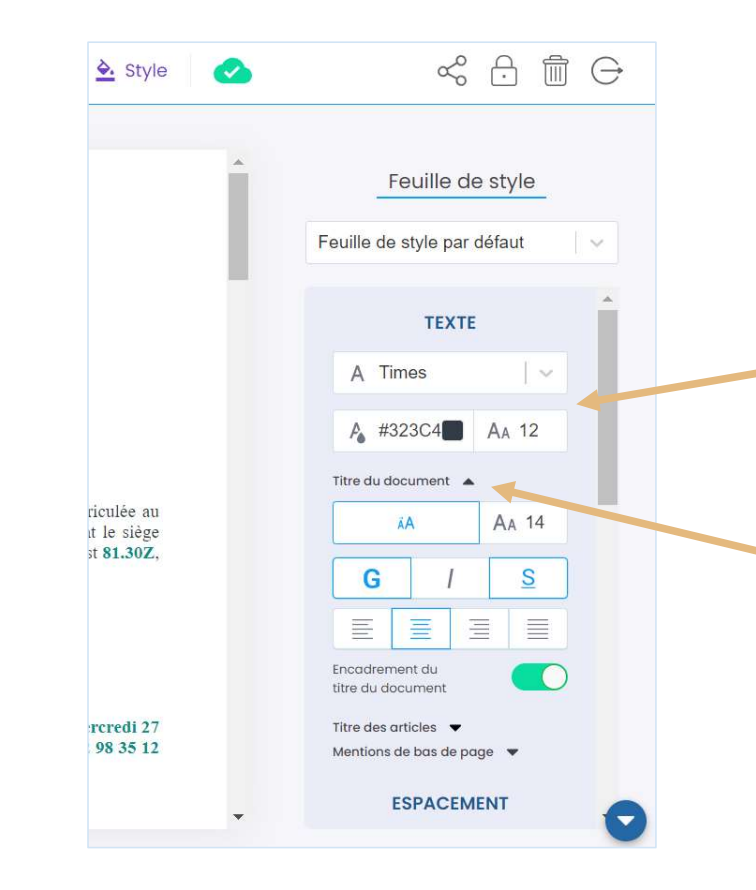

Vous pouvez modifier directement la police dans la liste déroulante ainsi que la taille de la police générale.

En cliquant sur  $\bullet$ , vous accédez au sous-menu afin de personnaliser chaque item.

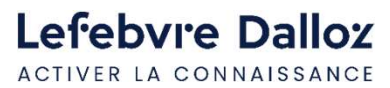

Guide d'utilisation OPPUS Expert <sup>39</sup>

## Personnalisez le style de vos modèles  $3/3$

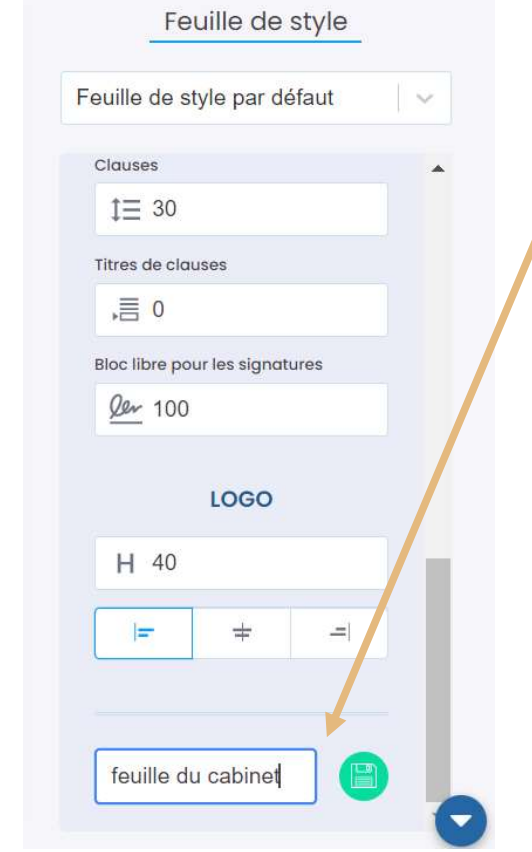

Lefebvre Dalloz ACTIVER LA CONNAISSANCE Pour enregistrer votre propre feuille de style, Renommez la feuille et enregistrez la.

Vous pouvez dans chaque document utiliser votre feuille de style personnalisée.

## Mais aussi directement la paramétrer dans la fiche employeur

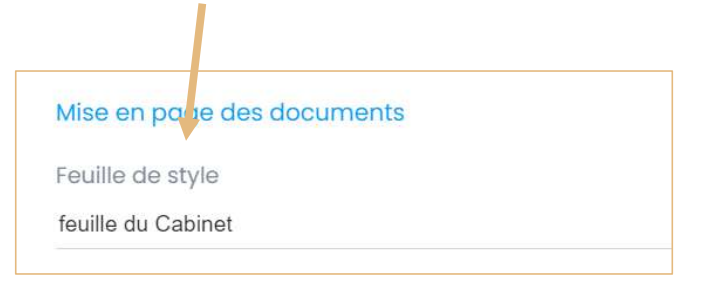

Guide d'utilisation OPPUS Expert  $\bullet$  40

# La bibliothèque de modèles et de clauses  $1/2$

in Bibliothèque Modèles **Clauses** 

Dans le menu de navigation, vous allez accéder à l'ensemble de vos modèles et de vos clauses personnalisées.

Vous pouvez consulter l'ensemble de vos modèles et les modifier.

Vous pouvez aussi créer directement tout type de modèles : contrat ou courrier

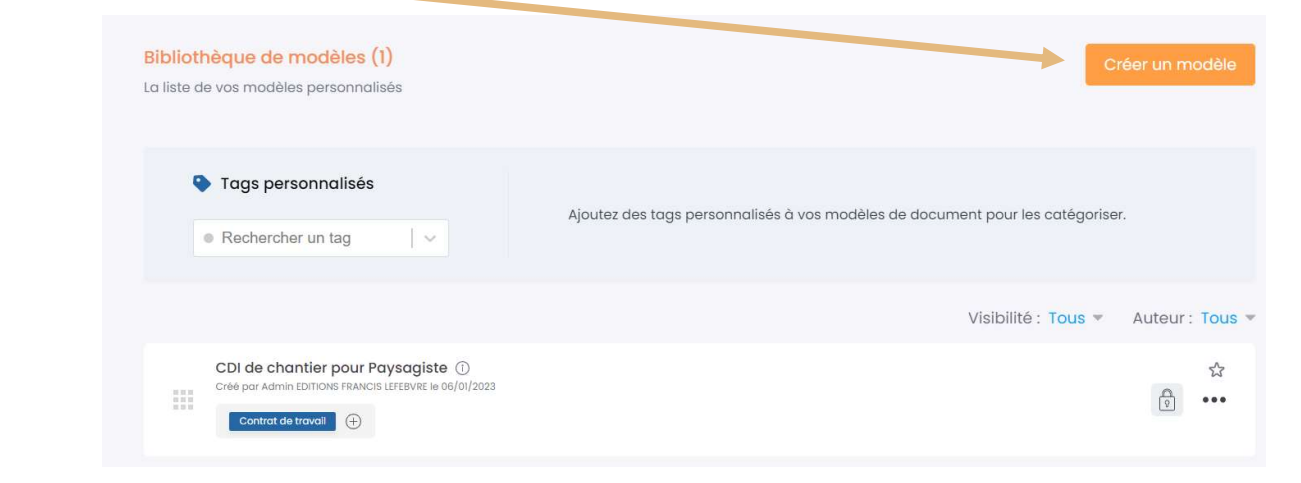

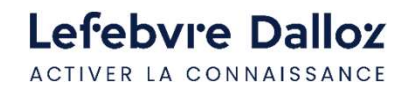

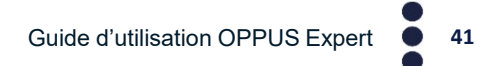

## La bibliothèque de modèles et de clauses  $2/2$

Quand vous allez accéder à une clause personnalisée et que vous la modifier, La bibliothèque de modèles et de clauses<br>Quand vous allez accéder à une clause personnalisée et que vous la modifier,<br>Vous gagnez ainsi du temps pour la mise à jour de vos modèles.<br>Vous gagnez ainsi du temps pour la mise à Vous gagnez ainsi du temps pour la mise à jour de vos modèles.

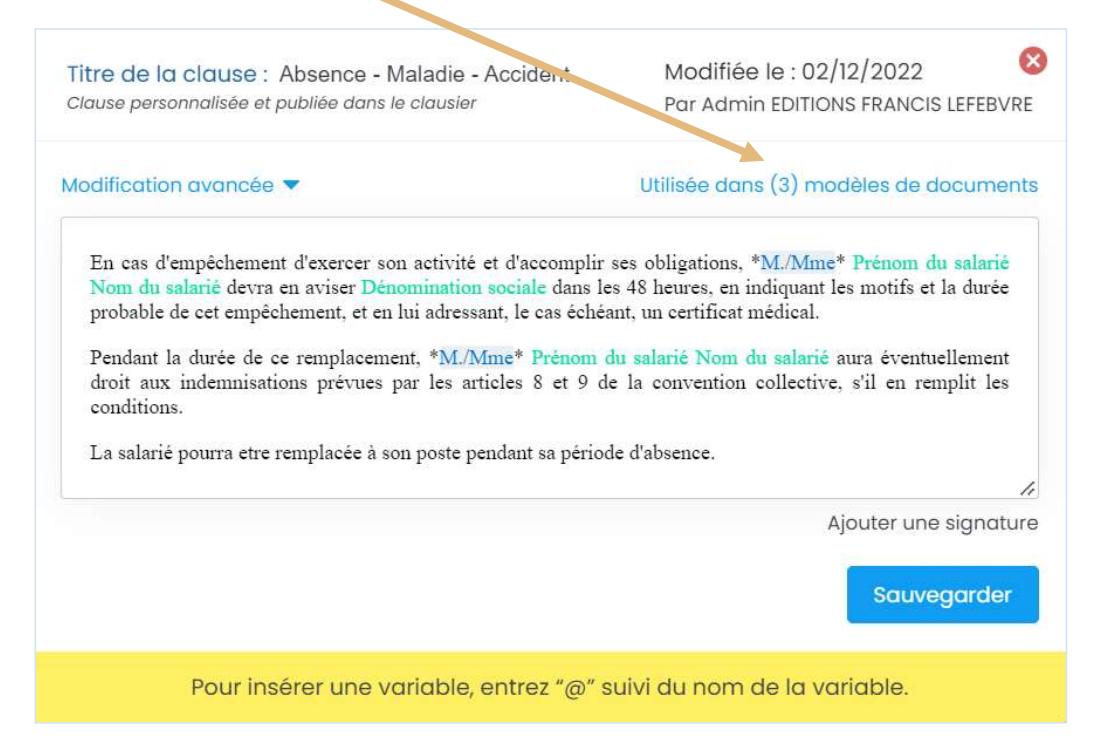

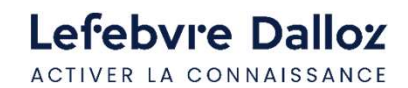

Guide d'utilisation OPPUS Expert  $\bullet$  42

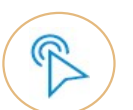

## L'aide contextuelle

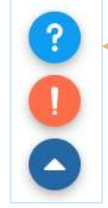

En bas à droite de chaque page, à tout moment, vous pouvez accéder à une aide contextuelle.

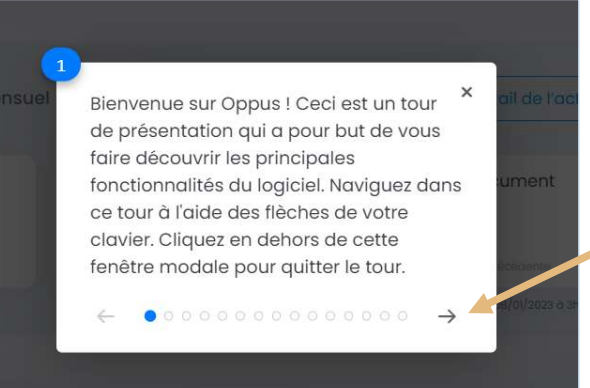

Cette aide vous guide dans l'utilisation d'OPPUS. Vous pouvez faire défiler cette aide et suivre les différents conseils.

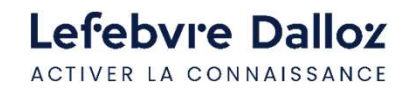

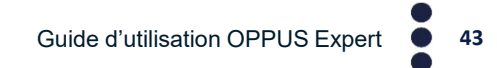

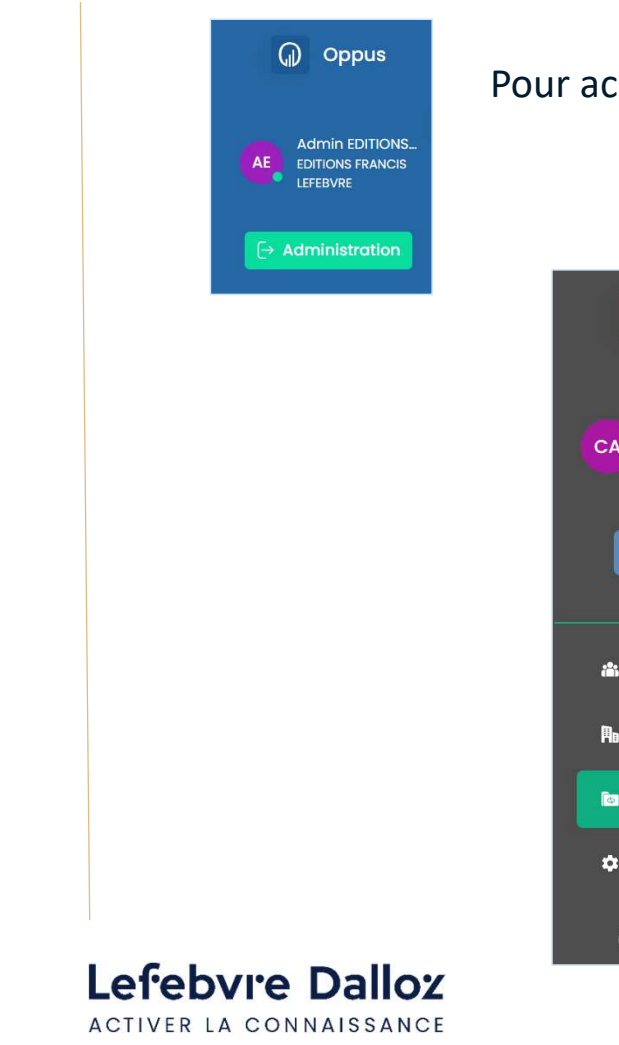

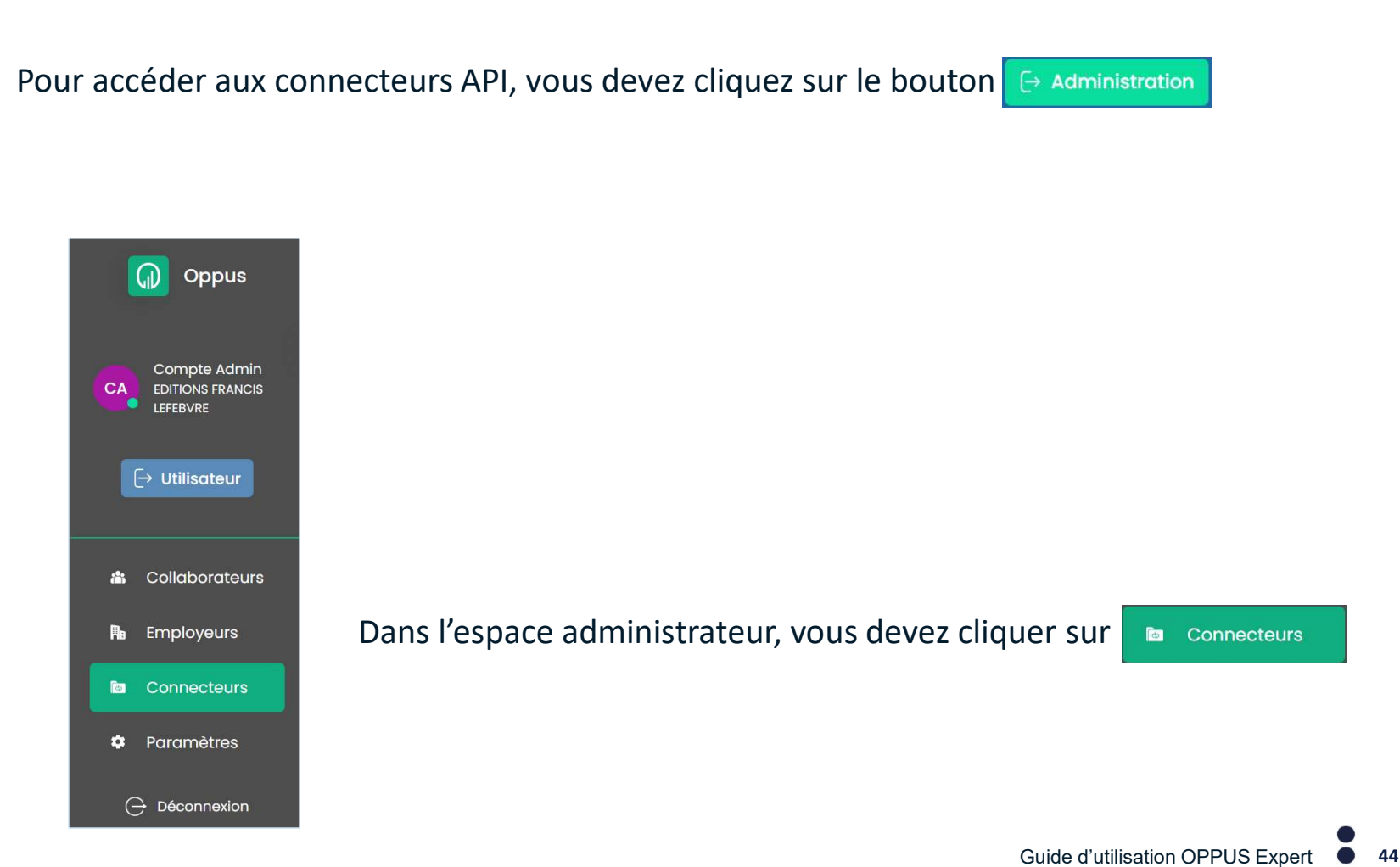

## $\textsf{Les connecteurs}$   $\frac{1}{2}$

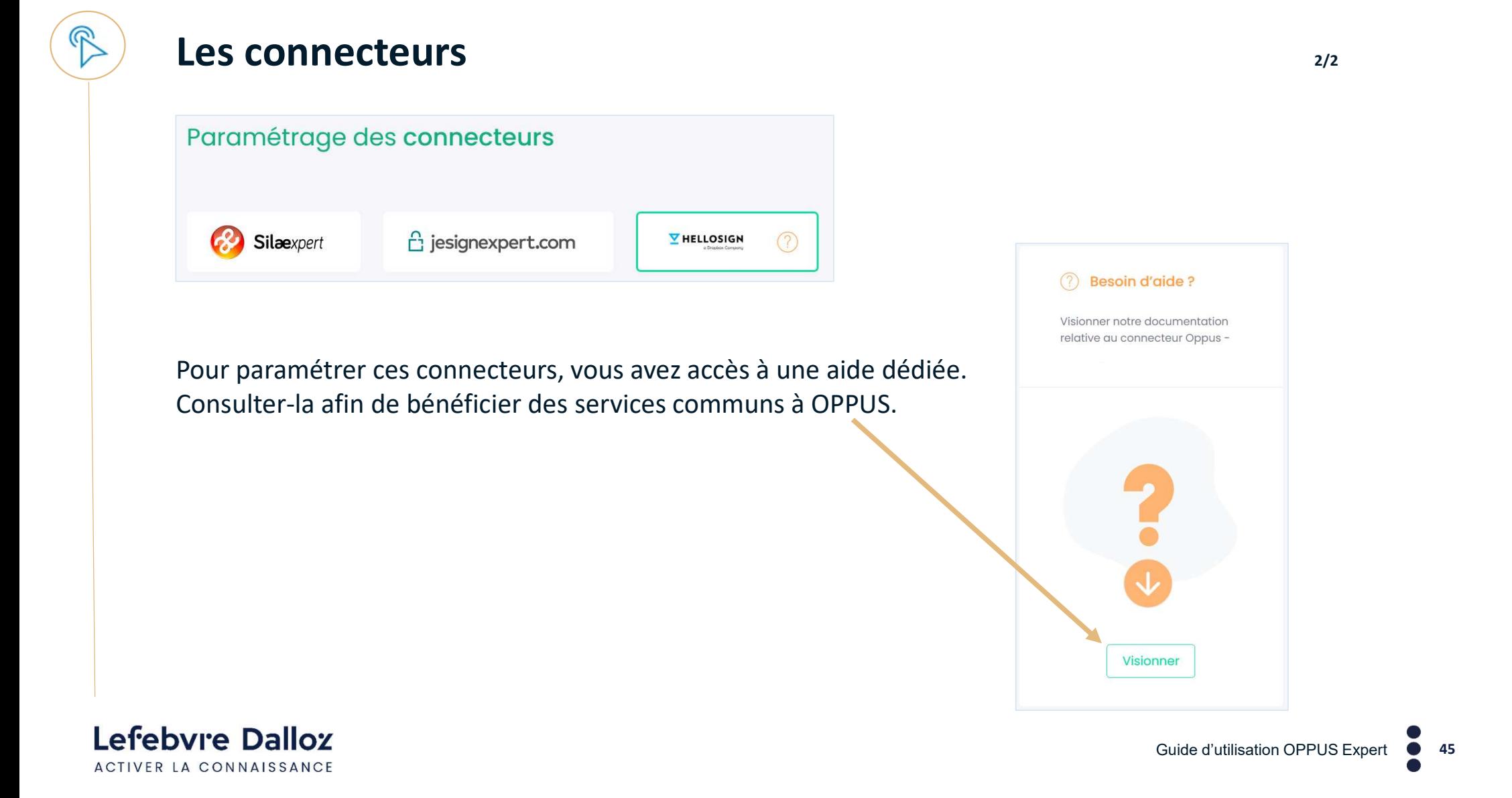

**Lefebvie Dalloz<br>ACTIVER LA CONNAISSANCE<br>Vos infos utiles :<br>Votre Espace Assistance : <u>https://assistance.efl.fr</u>** 

Votre Espace Assistance : https://assistance.efl.fr

Hotline Technique : 01 83 10 10 10 du lundi au vendredi 9h-18h

Service Relations Clients : 01 83 10 10 10 du lundi au vendredi 9h-18h

savoirs compétences efficience  $\bullet\bullet\bullet$ 

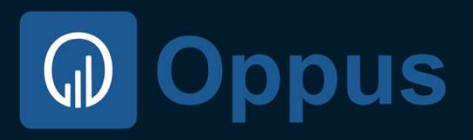

Lefebvre Dalloz

Guide réalisé par la Direction Customer Care - Service Product Training EFA

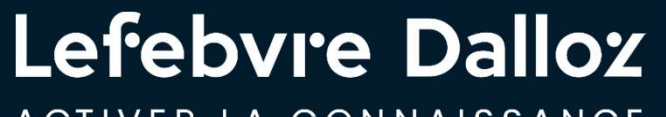

ACTIVER LA CONNAISSANCE